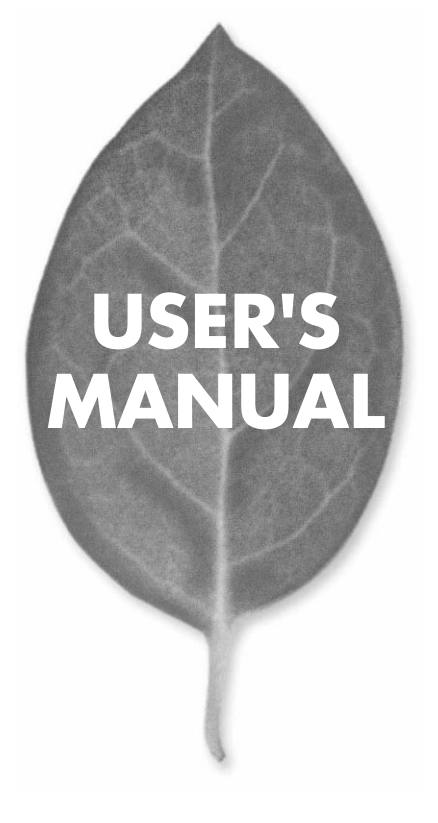

## **GW-NS11H** 11Mbps LAN PC

PLANEX COMMUNICATIONS INC.

## **USER'S MANUAL** 11Mbps LAN PC

## **GW-NS11H**

## 本製品を安全にお使いいただくために

八警告

本製品をご利用の際は、以下の注意点を必ずお守りくだ さい。これらの事項が守られない場合、感電、火災、故障 などにより使用者の重傷または死亡につながるおそれが あります。

### 分解・改造・修理はダメ!

各部のネジを外したり、カバーを開け たりしないでください。また製品内部 の部品を改造・交換しないでください。 感電や火災につながるおそれがあります。

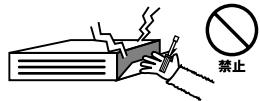

### 正しい電圧で使用して!

指定の電圧以外で使用すると誤動作や 火災につながるおそれがあります。

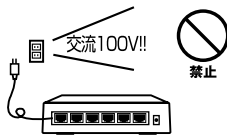

タコ足配線・無理な配線はダメ!

コンセントや電源タップの定格を超え て電気製品を接続すると、発熱し火災 につながる危険があります。

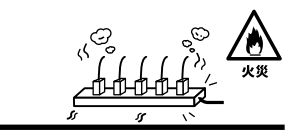

### 雷のときはさわらないで!

雷が発生している間は、製品各部およ びケーブルにさわらないでください。 感電するおそれがあります。

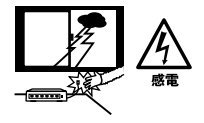

### 通気口をふさがないで!

内部に熱がこもり、誤動作や火災につな がるおそれがあります。

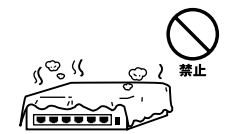

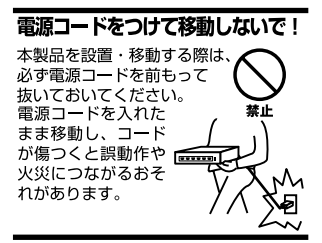

### 液体・異物は入れないで!

製品内部に液体や異物が入ると、ショートして火災が発生したり、 誤動作したりする可能性があります。 万一異物や液体が入ってしまった場合は、 電源コードをコンセントから外して 弊社サポートセンターまでご連絡ください。

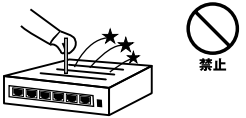

### 雷源コードは傷つけないで!

火災・感電につながるおそれがありますので、電源やACアダプタのコードは絶対に 加工したり傷つけたりしないでください。また以下の点を守ってコードを傷めないよ うにしてください。

◇コードの上に物を載せない

◇熱源の側にコードを置かない

◇コードをかじる癖のあるペットは隔離する

(かじった部分からショートし発火する危険があります)

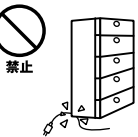

### 設置・保管場所をもう一度確認して!

以下の場所での本製品のご利用や保管は避けてください。これらの場所で設置・保管 を行うと誤動作や感電、火災につながる危険があります。

- ・本製品が落下する可能性のある不安定な場所
- ・直射日光のあたる場所
- ・高温または多湿の場所(暖房器具の側も含む)
- ・急激に温度変化する可能性のある場所 (結露のおそれがある所)
- ・振動の激しい場所
- ・ほこりの多い場所
- ・静電気を帯びやすい場所 (絨毯の上も含む)
- ・腐食性のガスが発生する場所

### ◎おねがい

本製品のお手入れ

- ・本製品のお手入れは乾いた柔らかい布で行ってください。
- ・汚れがひどい場合は、水で薄めた中性洗剤に布を浸し、かたく絞って本製品を拭い てください。また最後に乾いた布で軽く拭いてください。
- ・台所用中性洗剤以外は使わないでください。シンナーやベンジン、ワックス、アル コールが入ったものは使用できません。

1.  $1^{13}$ 

 $14$ 2.4GH DS-SS<br>40  $\sim$  40 2400 2497.5GHz

2. $\overline{a}$ 

 $3.$ 

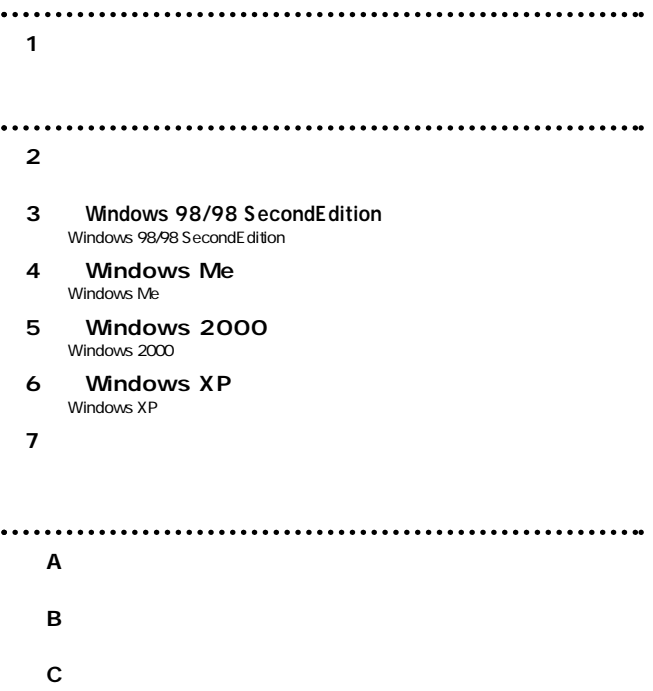

User's Manual Version 1.2 No.PMN-02-06-YT-GW-NS11H

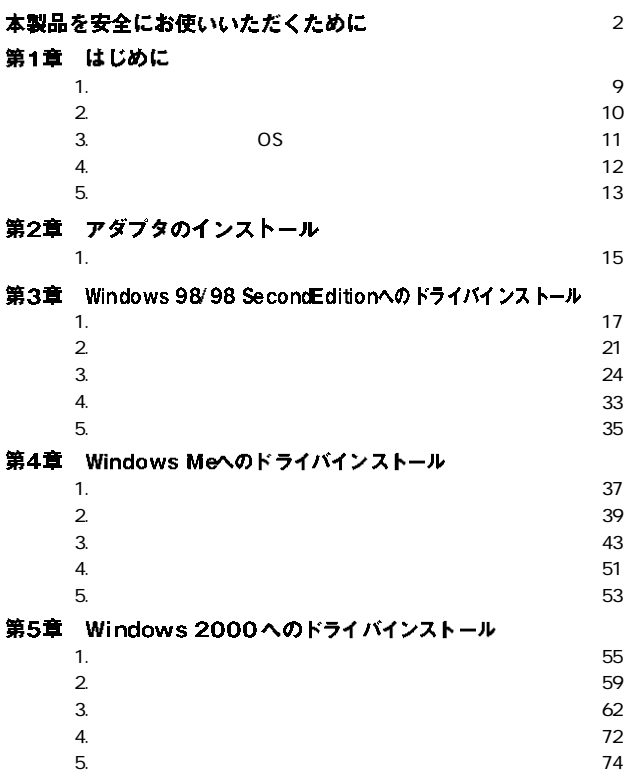

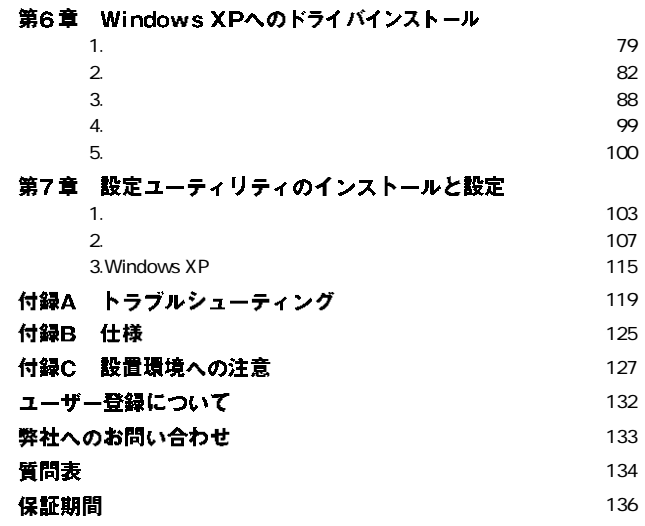

1

**第1章**

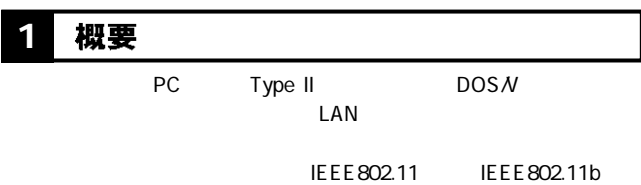

11Mbps/5.5Mbps/2Mbps/1Mbps

 $ESSID$ 

WEP **WEP** 

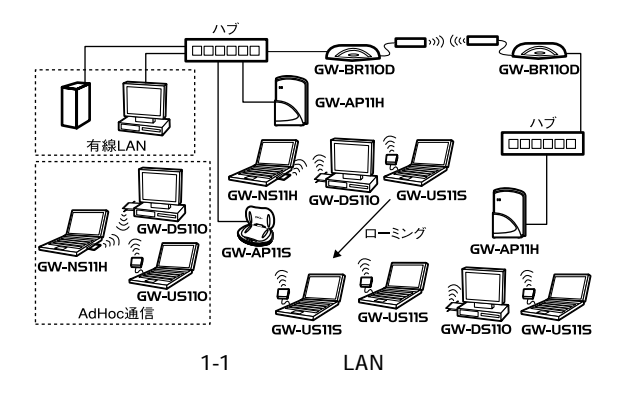

**9**

### 特長 **1 2**

IEEE802.11/802.11b PCMCIA 2.1/JEIDA4.2 TypeII ARIB STD-33A/STD-T66 DS-SS 2.4GHz  $14$ 11Mbps/5.5Mbps/2Mbps/1Mbps ESSID WEP 11Mbps 50m 5.5/2/1Mbps 80m

 $\overline{2}$  LED

## 3 対応機種および対応OS

 $\overline{OS}$ 

### **PC/AT**

Windows 98 Windows 98 SecondEdition Windows Me Windows NT WorkStation 4.0 Windows 2000 Professional Windows XP Home Edition/Professional Edition

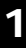

## 1 4 梱包内容の確認

GW-NS11H 11Mbps LAN PC

CD-ROM 1

## <mark>5</mark> 各部の名称 - インファント - インファント - インファント - インファント - インファント - インファント - インファント - インファント - インファント - インファント - インファント - インファント - インファント - インファント - インファント - インファント - インファント - インファント - インファント - インファント - インファント - インファント - インファント - イ

 $\sim$  1000  $\pm$  1000  $\pm$  1000  $\pm$  1000  $\pm$  1000  $\pm$  1000  $\pm$  1000  $\pm$  1000  $\pm$  1000  $\pm$  1000  $\pm$  1000  $\pm$  1000  $\pm$  1000  $\pm$  1000  $\pm$  1000  $\pm$  1000  $\pm$  1000  $\pm$  1000  $\pm$  1000  $\pm$  1000  $\pm$  1000  $\pm$  1000

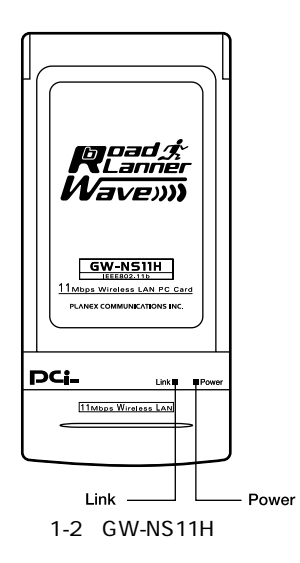

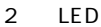

Power

### **Link**

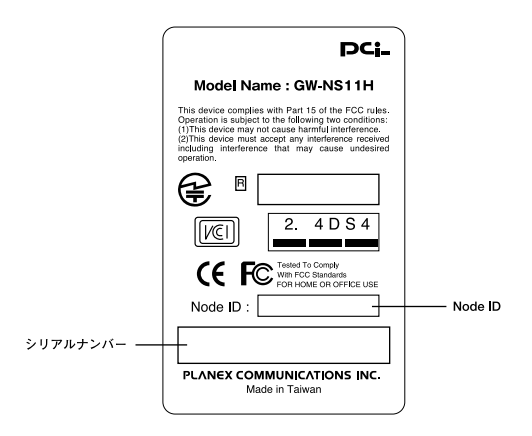

 $1 - 3$ 

# $\blacktriangle$

### <Node ID>

Node ID MAC

**第2章**

### アダプタインストール **1**

*1. 2.*

 $\mathsf{PC}$ 

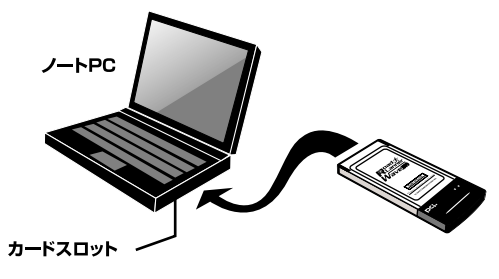

2-1 PC

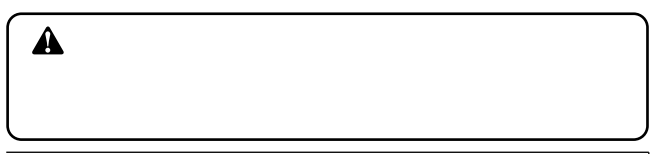

## **Windows 98/98 SecondEdition**

Windows 98/98SecondEdition

### ドライバのインストール **1**

*1.*

**PC** and  $PC$ 

2. Windows 98

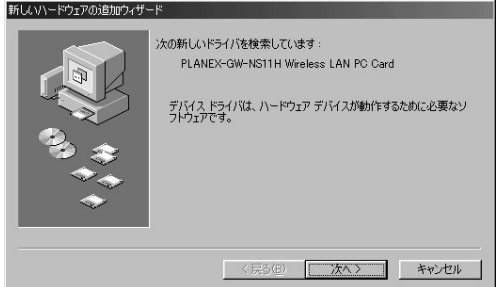

**第3章**

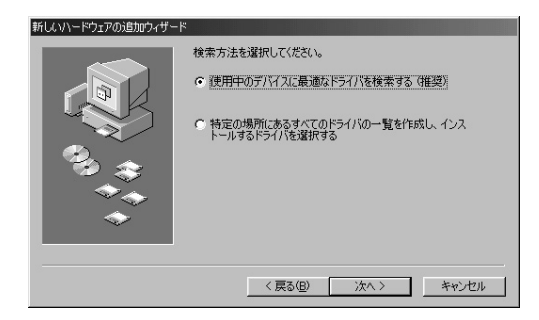

 $\epsilon$ 

### $CD-$ ROM FIGURE 5.000 VIOLET EXPLORER TO A SECOND FIGURE 5.000 VIOLET EXPLORER TO A SECOND FIGURE 5.000 VIOLET EXPLORER TO A SECOND FIGURE 5.000 VIOLET EXPLORER TO A SECOND FIGURE 5.000 VIOLET EXPLORER TO A SECOND FIGURE 5.000 *4.*

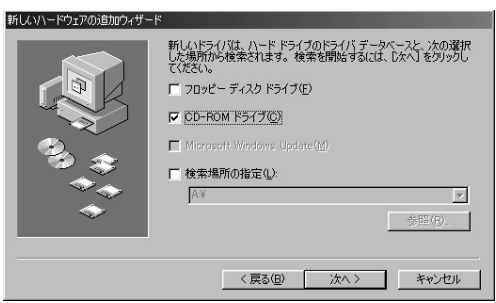

### *5.*

CD-ROM CD-ROM

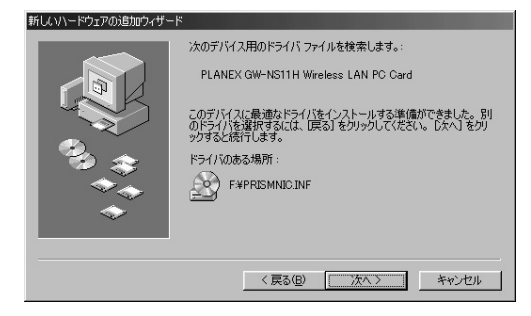

Windows98 Windows98 CD-ROM  $\cdot$  CD- $\cdot$ ROM D d:\win98 *7.*

Windows98 c:\windows\options\cabs

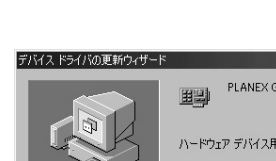

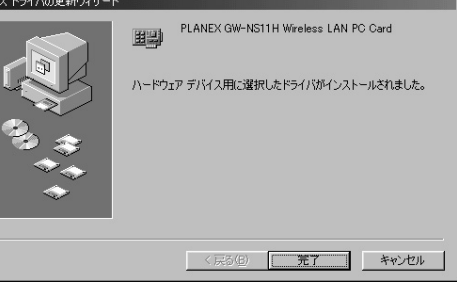

*9.*

*8.*

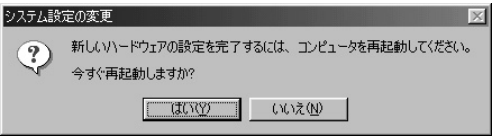

### インストールの確認 **2**

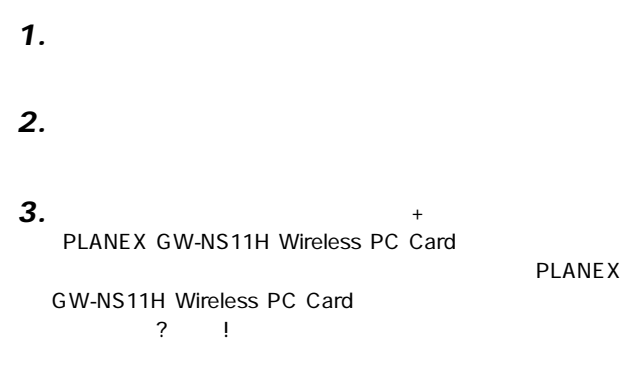

 $3-1$ 

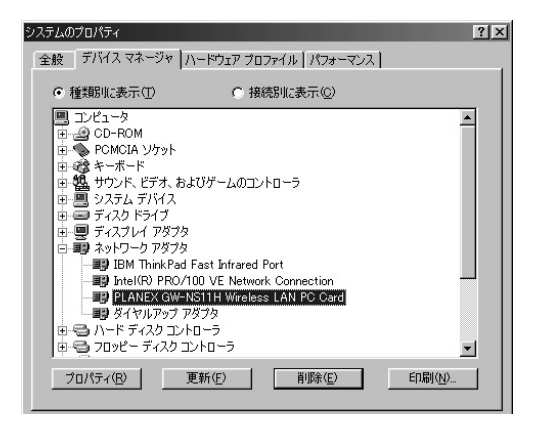

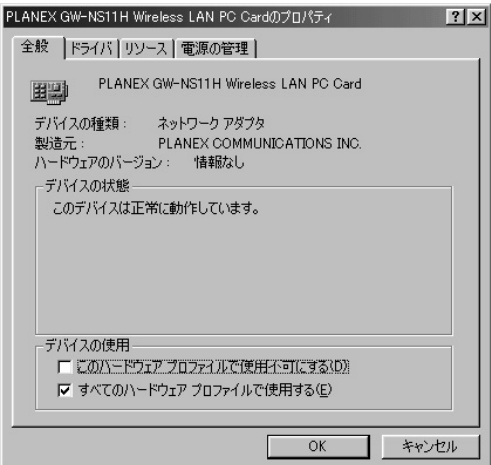

 $\mathbf{S}$  , respectively. The respectively is the respectively in the respectively. *5.*

### $\mathsf{I}/\mathsf{O}$  IRQ

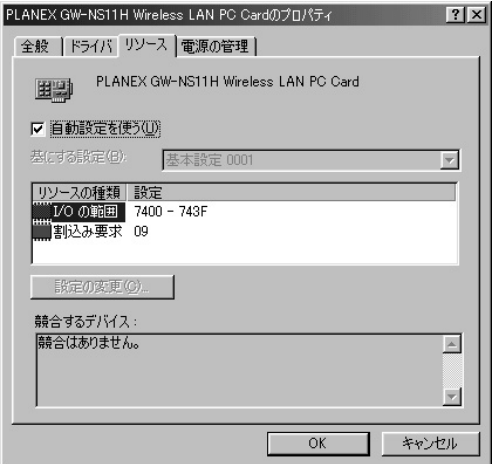

### ネットワーク設定 **3**

TCP/IP

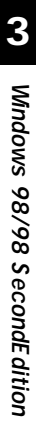

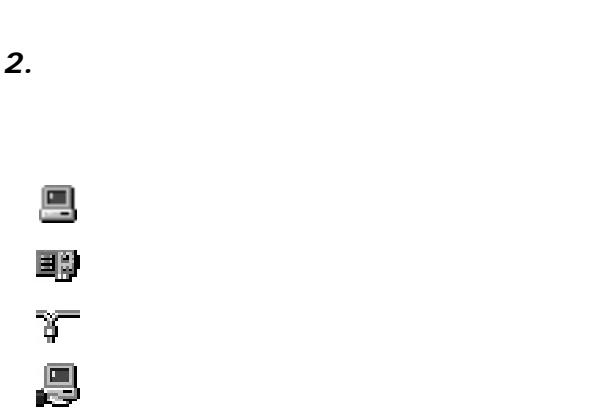

*1.*

 $\mathcal{L}(\mathcal{L}_1)$  is a strong distribution of the strong distribution  $\mathcal{L}(\mathcal{L}_2)$ 

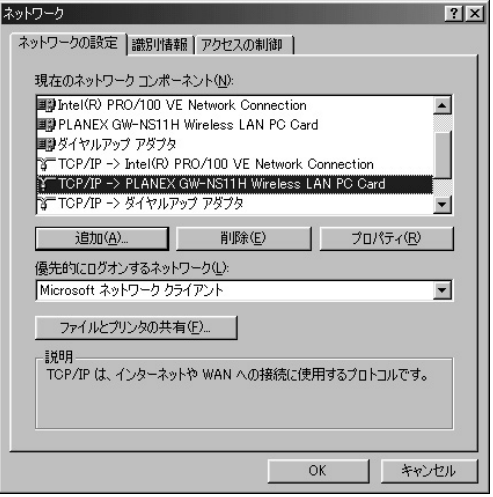

**Microsoft** 

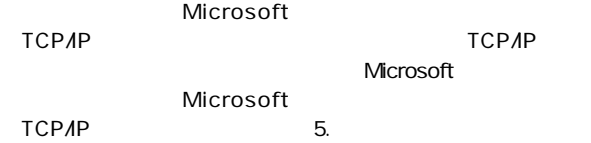

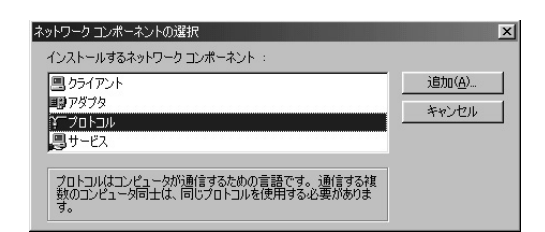

 $\mathcal{L}_{\mathcal{F}}$ 

**Microsoft** 

 $TCPAP$  OK

ネットワーク プロトコルの選択  $\vert x \vert$ - インストールするネットワーク プロトコルをクリックして、<br>- ックしてください。 このデバイスのインストール ディスク<br>「は、「ディスク使用」 をクリックしてください。 [OK] をクリ<br>がある場合 製造元(M): ネットワーク プロトコル: **Br**Banyan NTIPX/SPX 互換ブロトコル  $\blacktriangle$ **BETBM** <mark>b™Microsoft 32 ビット DLC</mark> Y Microsoft **STMicrosoft DLC T**Novell **T**NetBEUI TCP/IP o Winsock2 ATM サービス プロバイダ Ⅳ□高速赤外線ブロトコル  $\overline{\phantom{a}}$ ディスク使用(H)... キャンセル OK -

 $TCP$ /IP

Microsoft Microsoft Microsoft

### **5.** TCP/IP

 $\mathsf{IP}$ 

### **6.** TCP/IP - PLANEX GW-NS11H Wireless PC Card

**Windows 98/98 SecondEdition 3**

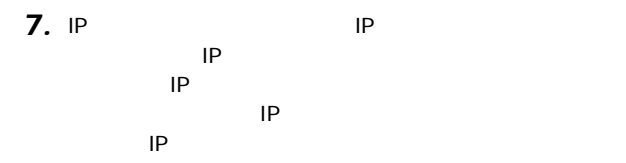

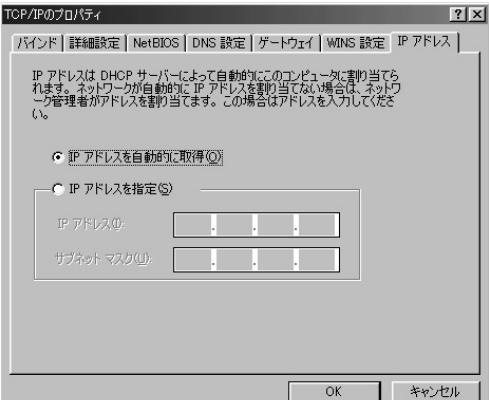

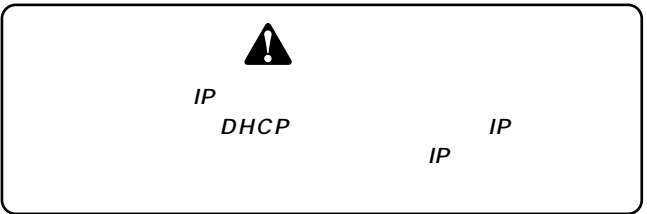

<u>IP</u>

IP Class C

192.168 P

192.168.1.101

255.255.0

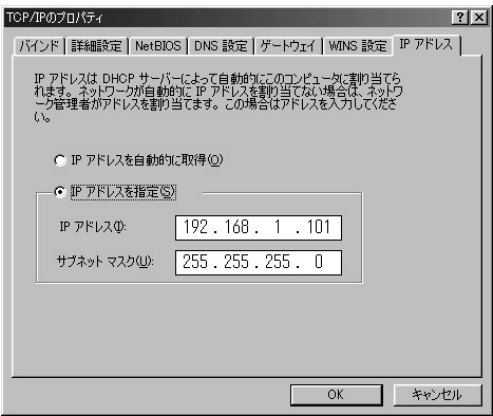

IP OK *9.*

TCP/IP

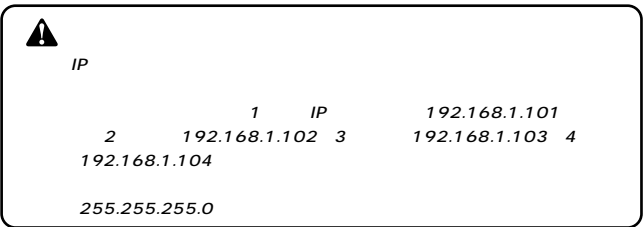

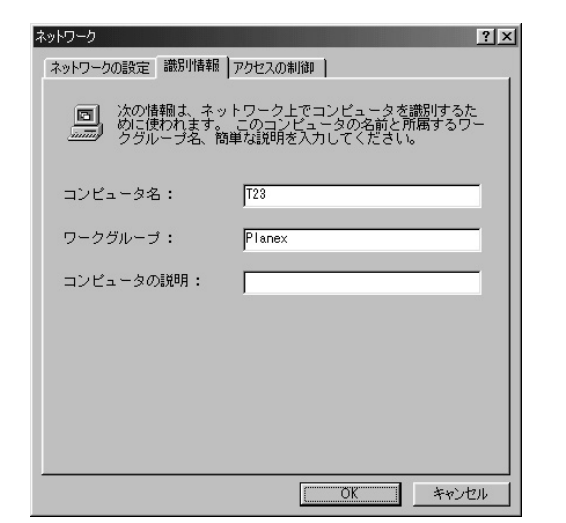

 $\mathbf{A}$ *11.*

### Microsoft Microsoft

Microsoft

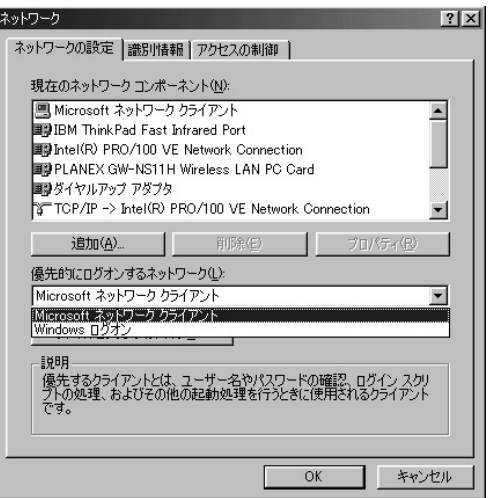

Windows CD-ROM Windows

### CD-ROM CD-ROM

### アダプタの取り外し **4**

*1.*

*2.*

 $\overline{P}$  PC  $\overline{P}$ 

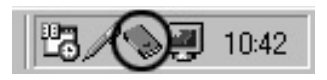

P C MC IA PLANEX GW-NS11H Wireless PC Card *3.*

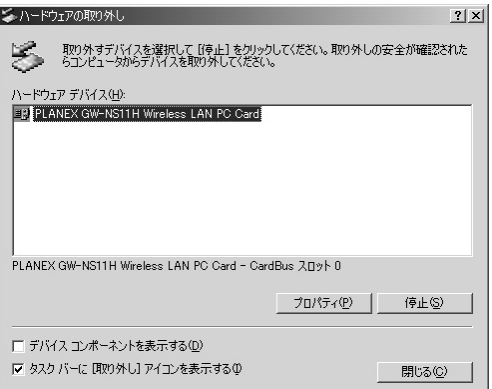

 $\overline{O}$ K

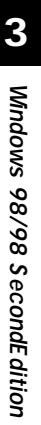

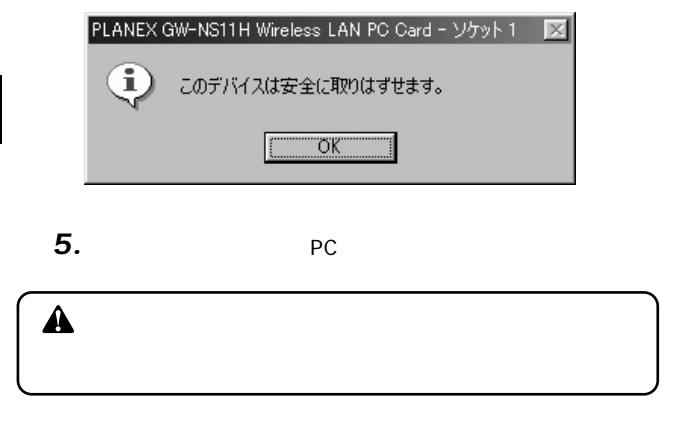

「このデバイスは安全に取り入れる」という
PLANEX GW-

### ドライバの削除方法 **5**

・ マイコンピュータ」→「コントロールパネル」→「コントロールパネル」 *1.*

Wireless PC Card

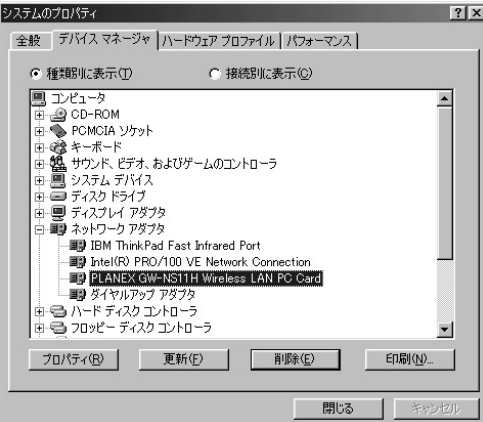

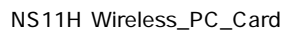

PLANEX GW-NS11H

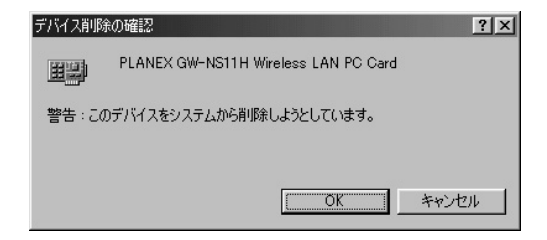

*3.*

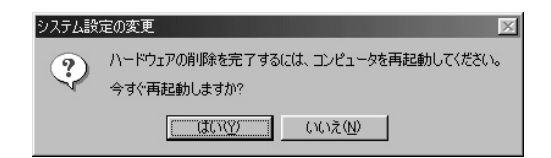

# **Windows Me**

Windows Me

### ドライバのインストール **1**

*1.*

 $PC$ 

2. Windows Me

## CD-ROM CD-ROM

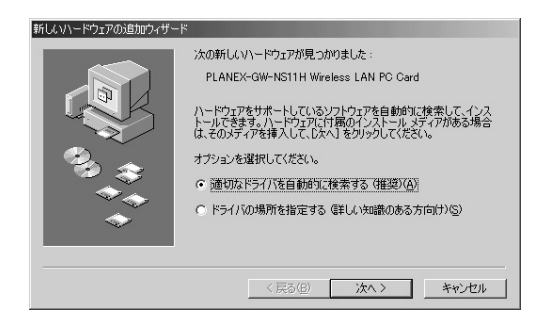

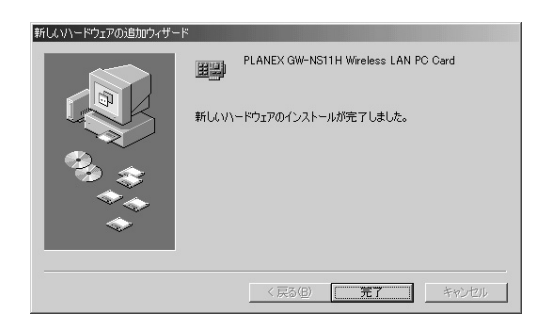

*4.*

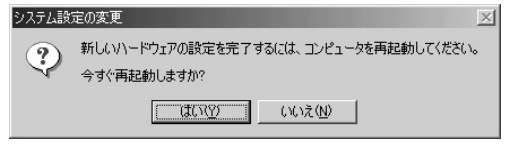

 $4-2$ *5.*

**4**

## **2 インストールの確認**

 $\mathbf{C}$  and  $\mathbf{C}$  and  $\mathbf{C}$  and  $\mathbf{C}$  and  $\mathbf{C}$  and  $\mathbf{C}$  and  $\mathbf{C}$  and  $\mathbf{C}$  and  $\mathbf{C}$  and  $\mathbf{C}$ *1.*

 $\mathcal{S}_\mathcal{S}$  ,  $\mathcal{S}_\mathcal{S}$  ,  $\mathcal{S}_\mathcal{S}$  ,  $\mathcal{S}_\mathcal{S}$  ,  $\mathcal{S}_\mathcal{S}$  ,  $\mathcal{S}_\mathcal{S}$  ,  $\mathcal{S}_\mathcal{S}$  ,  $\mathcal{S}_\mathcal{S}$  ,  $\mathcal{S}_\mathcal{S}$  ,  $\mathcal{S}_\mathcal{S}$  ,  $\mathcal{S}_\mathcal{S}$  ,  $\mathcal{S}_\mathcal{S}$  ,  $\mathcal{S}_\mathcal{S}$  , *2.*

 $\mathbf{A}$ *3.*

PLANEX GW-NS11H Wireless PC Card

確認してください。ネットワークアダプタの下に「PLANEX

### GW-NS11H Wireless PC Card  $\overline{?}$  |

 $4-1$ 

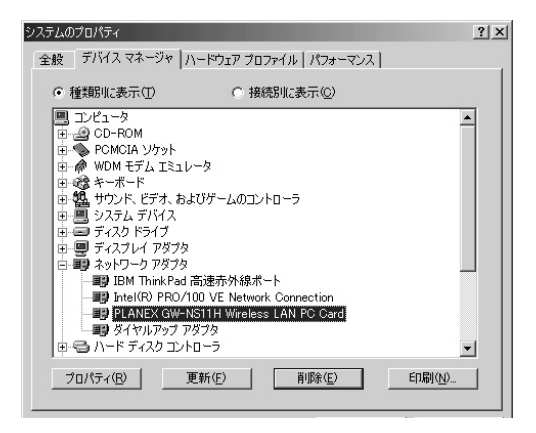

## 4. PLANEX GW-NS11H Wireless PC Card

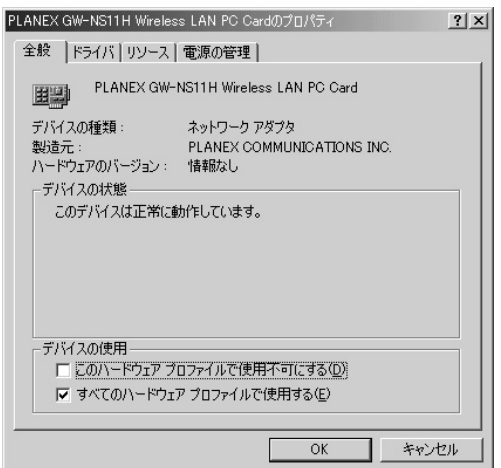

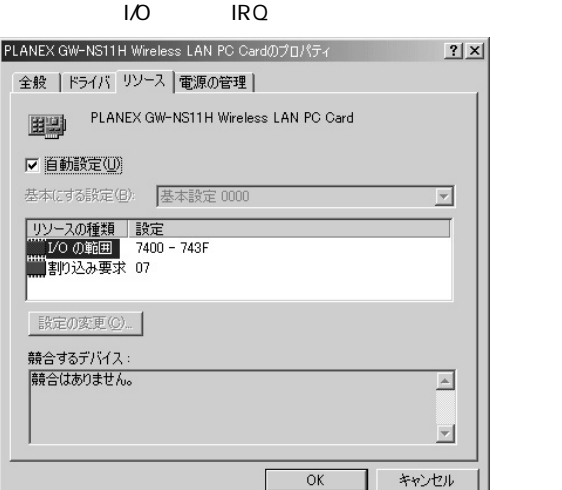

 $\mathbf{S}$  , respectively. The respectively is the respectively in the respectively.

*5.*

#### ネットワーク設定 **3**

TCP/IP

#### $\mathcal{P}(\mathcal{P}(\mathcal{$ *1.*

 $\mathbf{A}$ *2.*

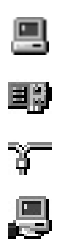

**44** GW-NS11H

**Windows Me 4**

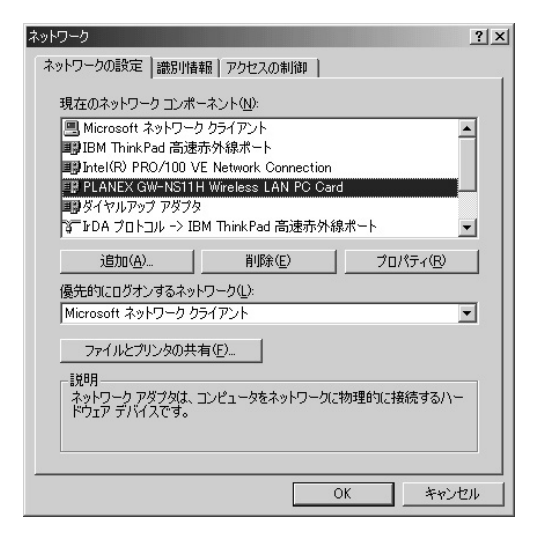

Microsoft

Microsoft

TCP/IP TCP/IP

Microsoft

Microsoft

TCP/IP 5.

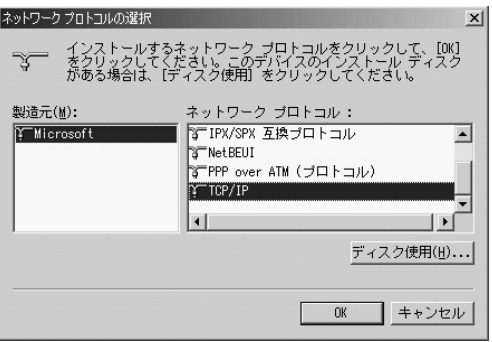

「ネットワークプロトコルの選択」ウィンドウが開きます。 *4.*

**Microsoft** 

 $TCPAP$  OK

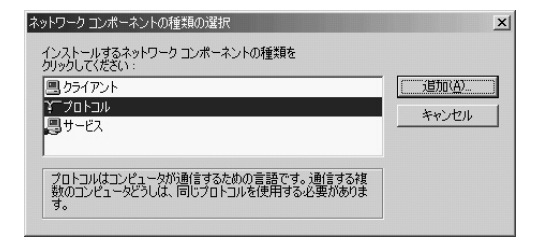

## $TCP$ /IP

Microsoft Microsoft

TCP/IP  $\overline{C}$ *5.*

 $IP$ 

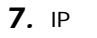

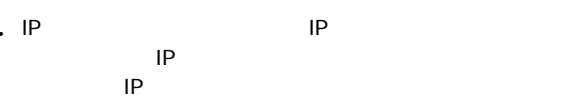

 $IP$ 

<u>IP</u>STERS IN THE STEAM STEAM STEAM STEAM STEAM STEAM STEAM STEAM STEAM STEAM STEAM STEAM STEAM STEAM STEAM STEAM STEAM STEAM STEAM STEAM STEAM STEAM STEAM STEAM STEAM STEAM STEAM STEAM STEAM STEAM STEAM STEAM STEAM STEAM S

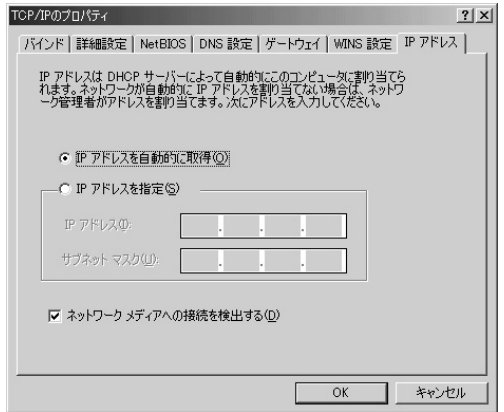

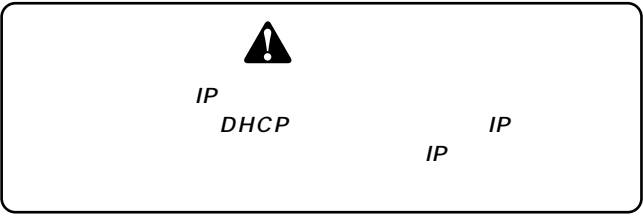

192.168 P

*8.*

192.168.1.101

255.255.0

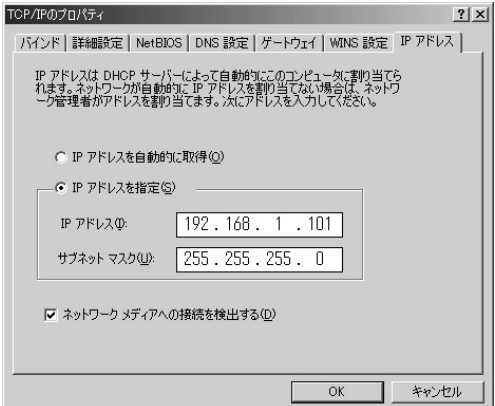

IP OK *9.*

TCP/IP

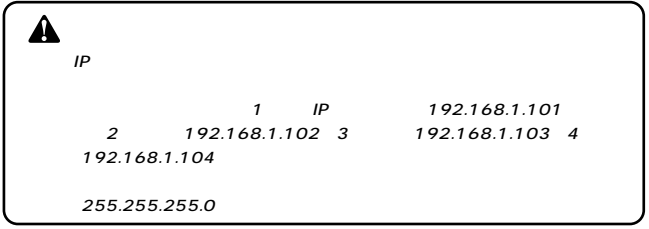

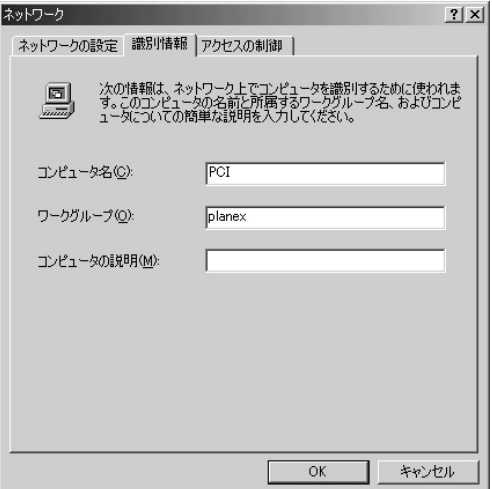

#### $\mathbf{A}$ *11.*

### Microsoft Microsoft

## Microsoft

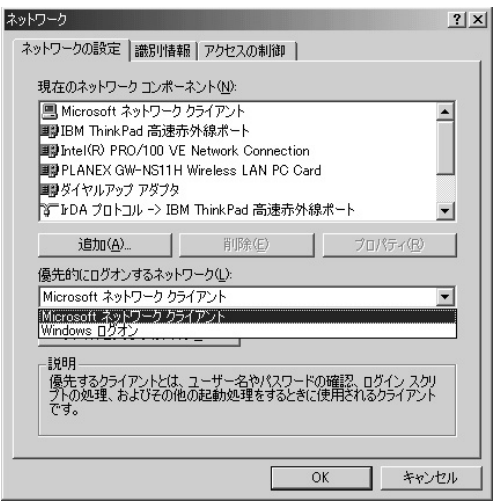

 $\overline{\text{OK}}$ *12.*

#### アダプタの取り外し **4**

*1.*

*2.*

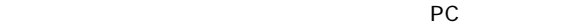

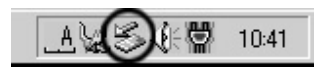

P C MC IA PLANEX GW-NS11H Wireless PC Card *3.*

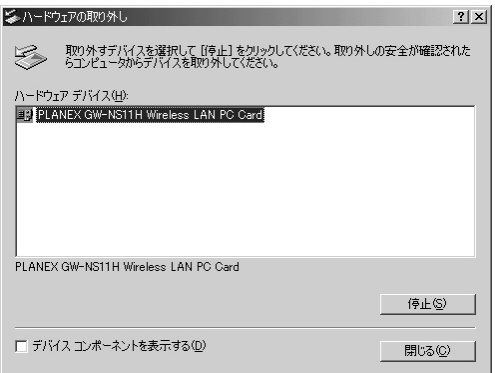

 $\overline{\text{OK}}$ 

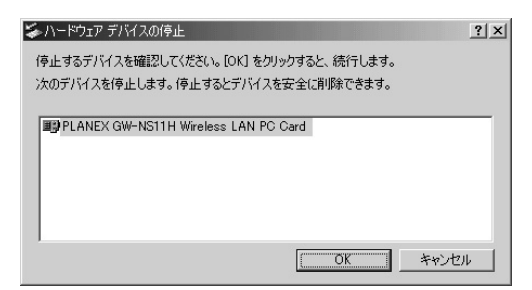

5. PLANEX GW-NS11H Wirless LAN PC Card  $\bullet$  SN  $\bullet$  SN  $\bullet$ 

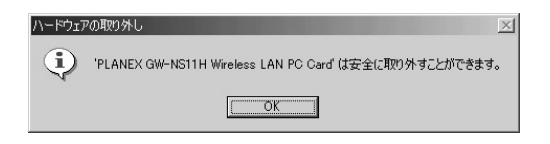

*6.*

*4.*

 $PC$ 

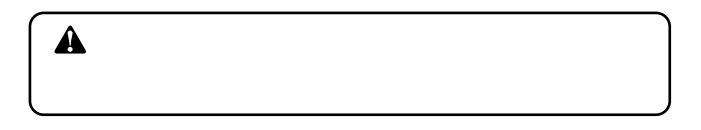

**PLANEX** 

ドライバの削除方法 **5**

・ マイコンピュータ」→「コントロールパネル」→「コントロールパネル」 *1.*

## PLANEX GW-NS11H Wireless PC Card システムのプロパティ  $|?|X|$

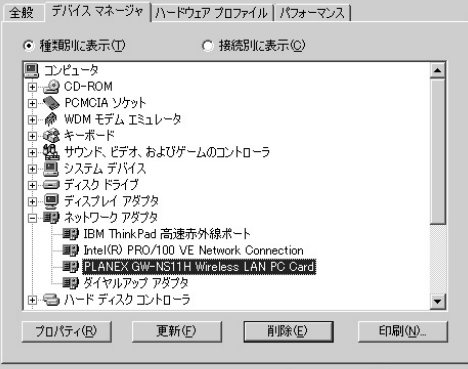

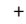

GW-NS11H Wireless PC Card

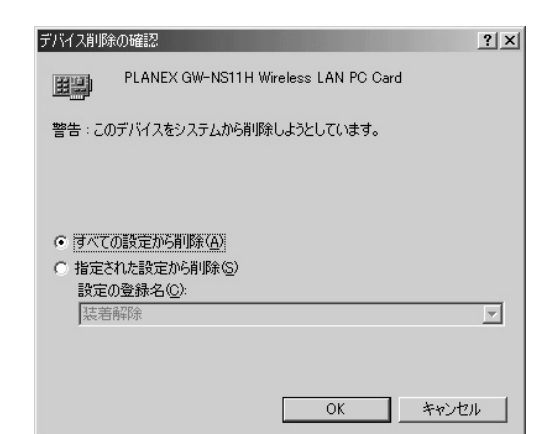

*3.*

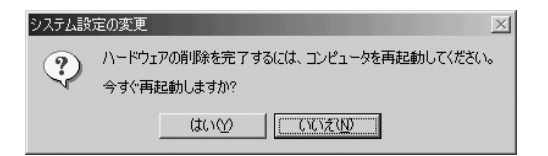

Windows 2000

## ドライバのインストール **1**

- *1.*
- $PC$
- 2. Windows 2000

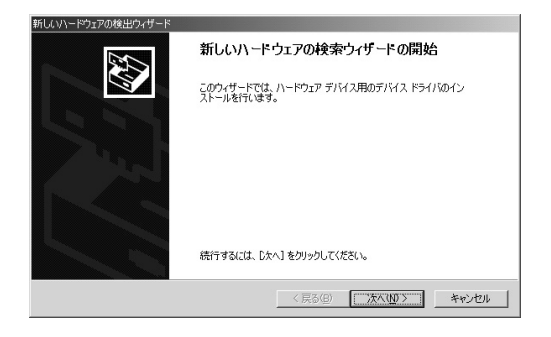

**第5章**

## **ハードウェア デバイス ドライバのインストール**<br>- デバイス ドライバは、ハードウェア デバイスがオペレーティング システムで正しく動作するように設定する<br>ソフトウェア プログラムです。 次のデバイスをインストールします: PLANEX GW-NS11H\_Wireless\_LAN\_PC\_Card  $\mathcal{D}$ - ロ・<br>デリイスのドライバはハードウェア デバイスを実行するソフトウェア プログラムです。新しいデバイスにはドラ<br>イバが必要です。ドライバ ファイルの場所を指定してインストールを完了するには じ欠へ】をソリックしてくだ<br>さい。 検索方法を選択してください。 G デバイスに最適なドライバを検索する (推奨)(S) ○ このデバイスの既知のドライバを表示して、その一覧から選択する(D) < 戻る(<u>B</u>)

新しいハードウェアの検出ウィザード

ROM FIGURE 5.000 VIOLET EXPLORER TO A SECOND FIGURE 5.000 VIOLET EXPLORER TO A SECOND FIGURE 5.000 VIOLET EXPLORER TO A SECOND FIGURE 5.000 VIOLET EXPLORER TO A SECOND FIGURE 5.000 VIOLET EXPLORER TO A SECOND FIGURE 5.000

*4.*

## CD-ROM CD-ROM

次へ(N)>

キャンセル

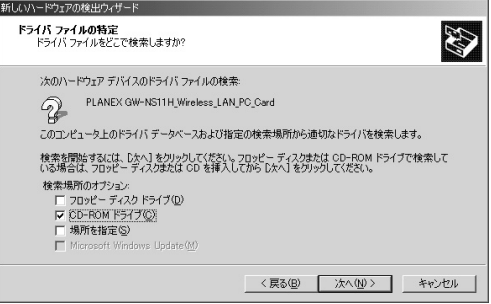

1997

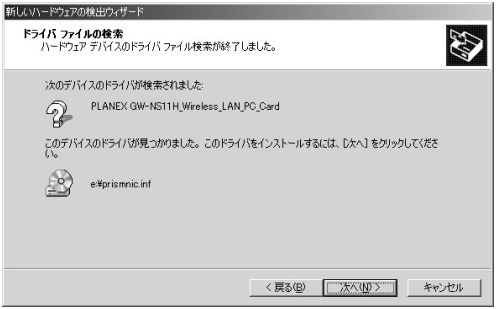

*6.*

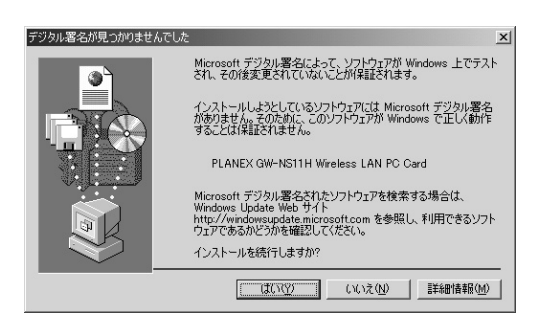

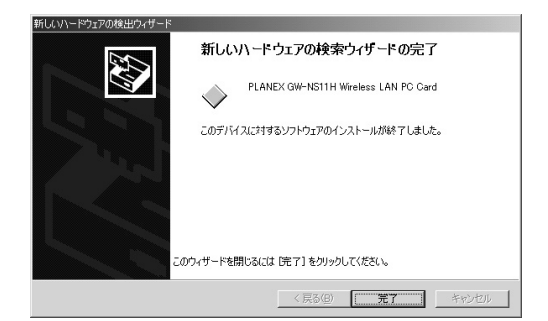

## 2 インストールの確認

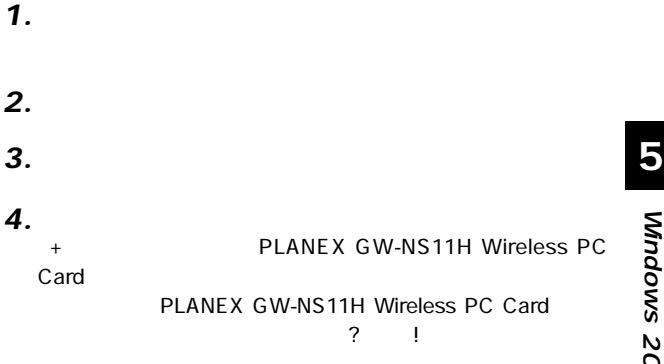

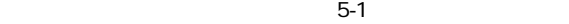

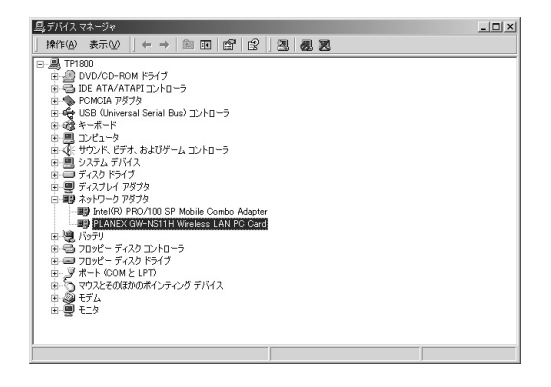

5. PLANEX GW-NS11H Wireless PC Card

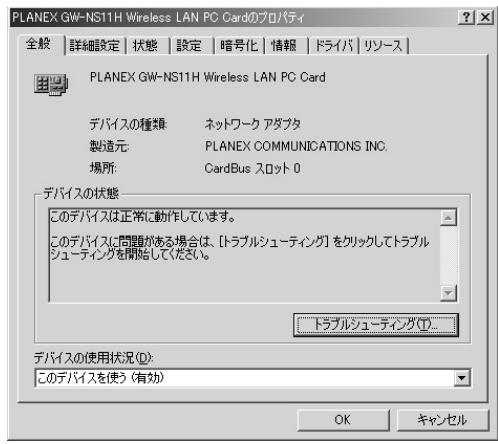

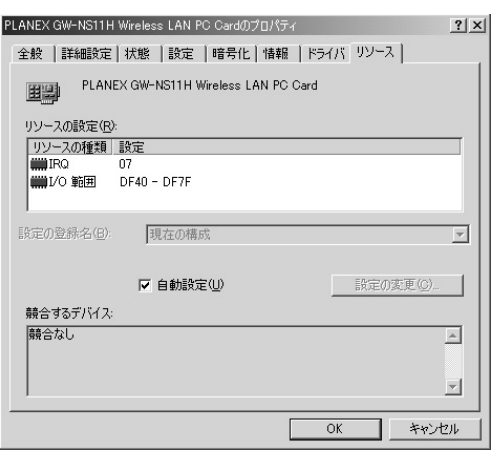

 $\mathsf{I}/\mathsf{O}$  IRQ

## **3**

TCP/IP

 $\mathcal{L}(\mathcal{L}_1)$  is a strong distribution of the strong distribution  $\mathcal{L}(\mathcal{L}_2)$ 

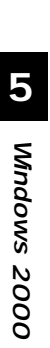

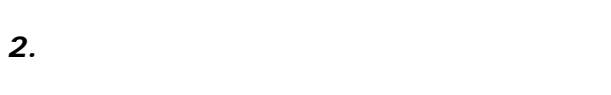

*1.*

 $\mathbf{E}[\mathbf{E}(\mathbf{E}(\mathbf{E})\mathbf{E}(\mathbf{E})] = \mathbf{E}[\mathbf{E}(\mathbf{E}(\mathbf{E})\mathbf{E}(\mathbf{E})\mathbf{E}(\mathbf{E})]$ *3.*

트  $\widetilde{\mathfrak{g}}^{\pm}$ <u>g</u>

## Microsoft

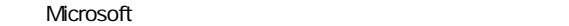

## TCP/IP

## Microsoft Microsoft Microsoft TCP/IP

 $\sim$  6.

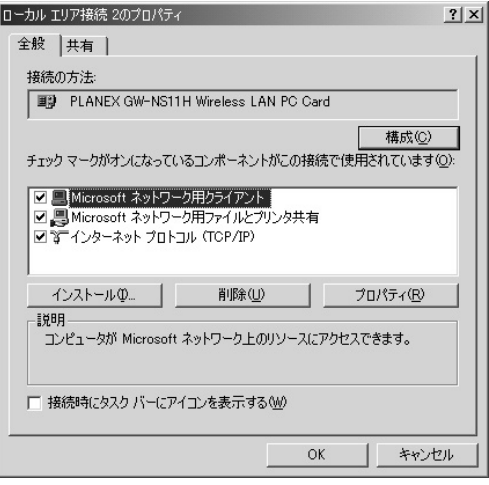

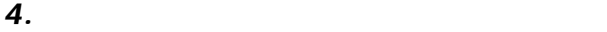

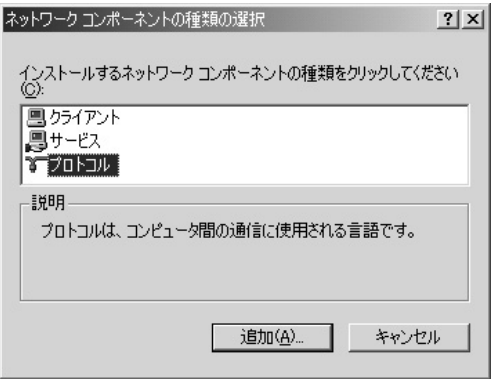

TCP/IP OK

ネットワークプロトコルの選択  $x$ インストールするネットワーク プロトコルをクリックしてから [OK] をクリックしてください。このコンポ<br>ーネントのインストール ディスクがある場合は、「ディスク(使用) をクリックしてください。  $\overline{r}$ ネットワーク プロトコル(P): ネットワーク プロドコル<u>モバー<br>| AppleTalk プロトコル<br>| DLC プロトコル<br>| NetBEUT プロトコル<br>| ネットワーク モニタ ドライバ<br>| ネットワーク モニタ ドライバ</u> ディスク使用(H)\_  $OK$ キャンセル

TCP/IP Microsoft Microsoft Microsoft

**5**

## **6.** TCP/IP

TCP/IP

 $IP$ クされています。「IPアドレス」 「サブネットマスク」を入  $\mathsf{IP}$ *7.*

クしてください。「IPアドレス」 「サブネットマスク」が入

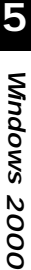

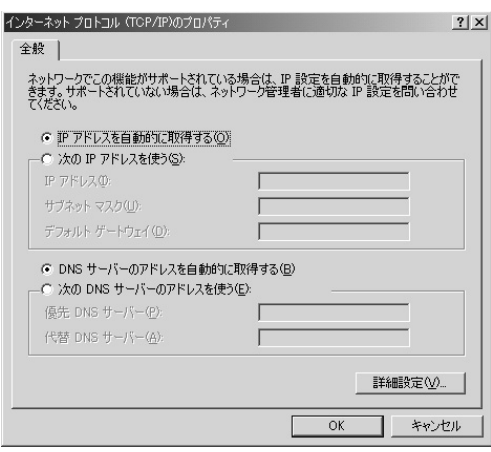

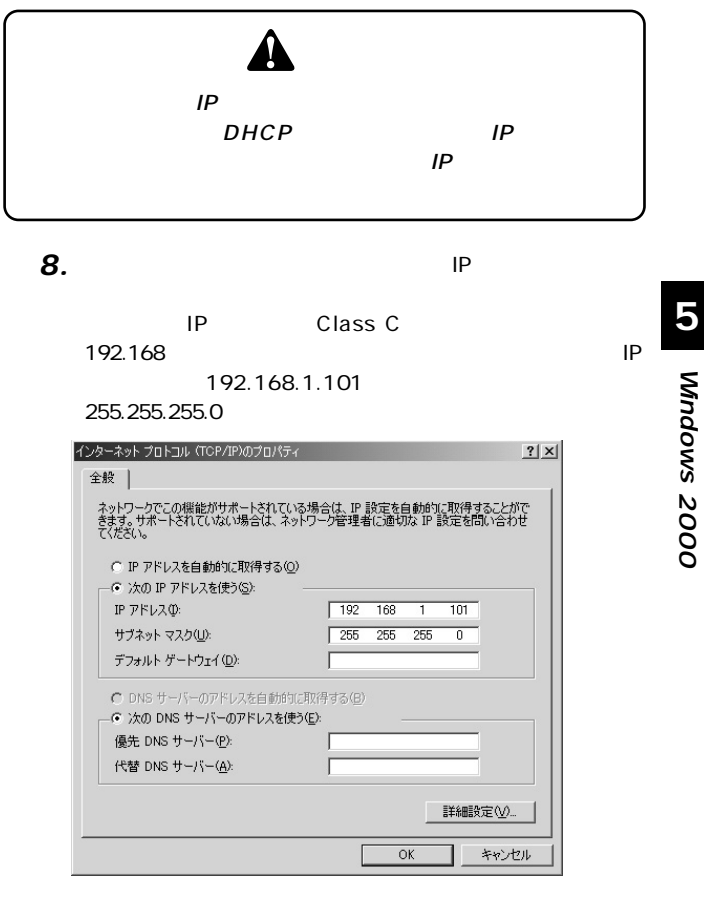

**5**

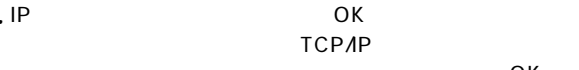

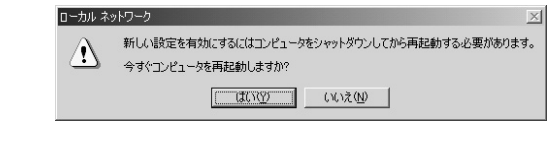

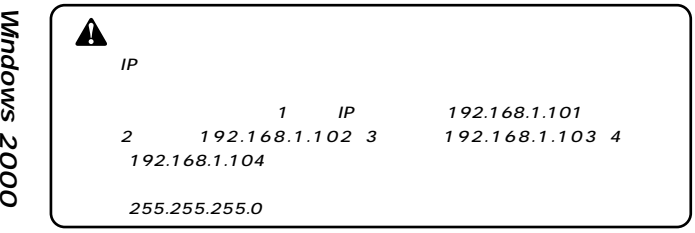

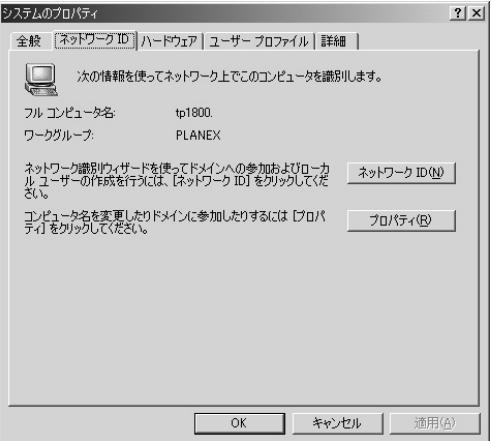

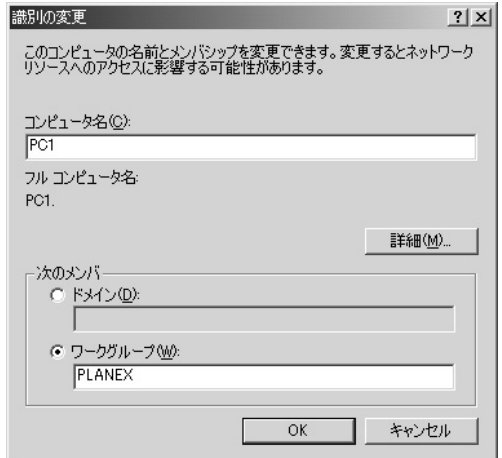
$\mathsf{N}\mathsf{T}$ 

 $NT$ 

#### $\overline{OK}$ *12.*

### アダプタの取り外し **4**

*1.*

*2.*

**√€ 21:11** 

*3.*

PLANEX GW-

NS11H Wireless PC Card

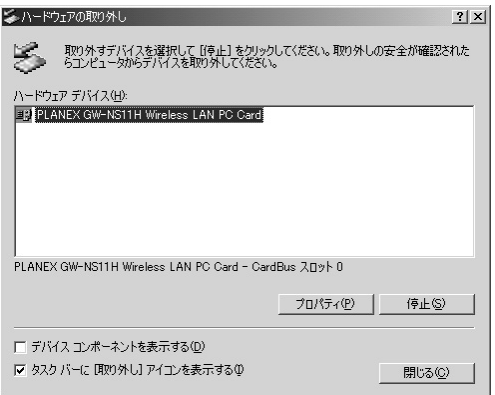

 $PC$ 

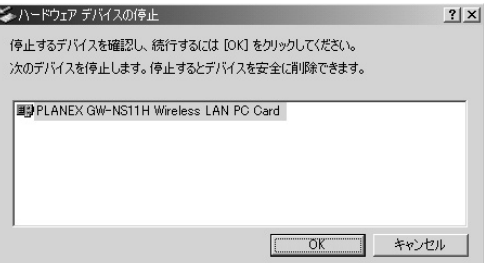

5. "PLANEX GW-NS11H Wireless PC Card"

 $\overline{\text{OK}}$ 

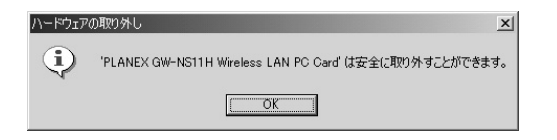

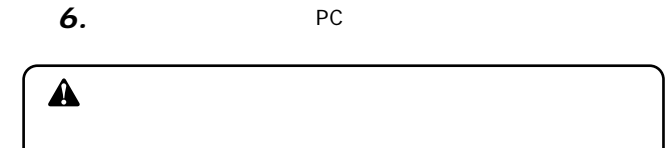

#### ドライバの削除方法 **5**

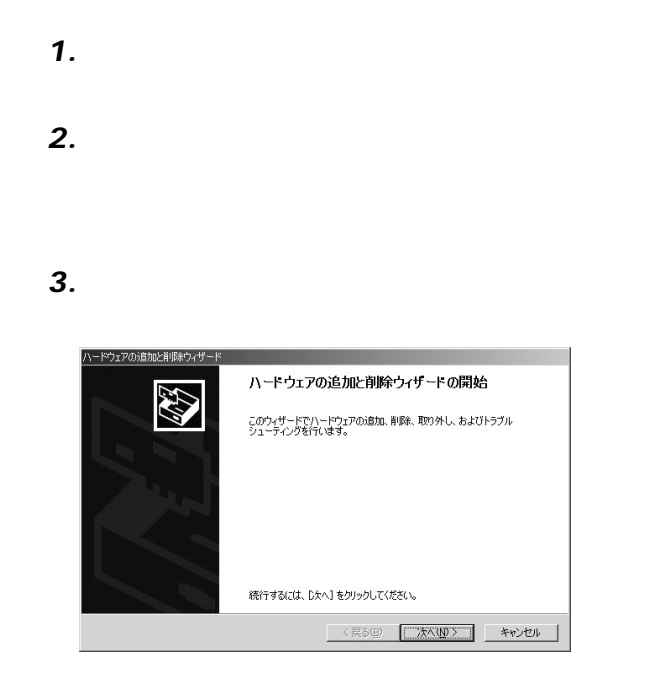

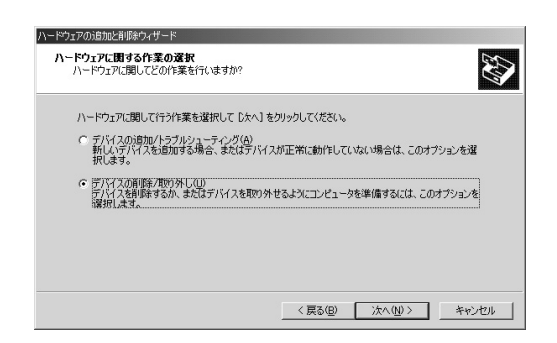

「ハードウェアに関する作業の選択」ウィンドウが開きます  $\overline{N}$ 

#### 「削除作業の業の業の業の業の業の業の業の業の業の業の *5.*

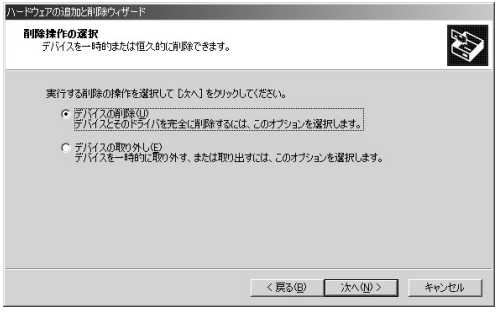

# PLANEX GW-NS11H Wireless PC Card

「削除するデバイスを選択してください」と表示されます。

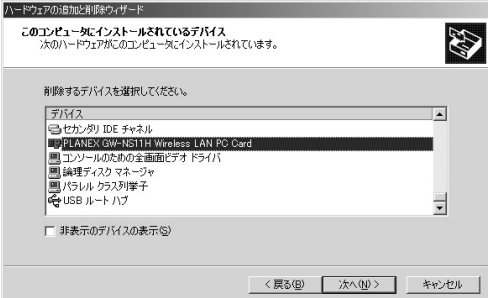

「デバイス」ウィンドウが開きます。 *7.*

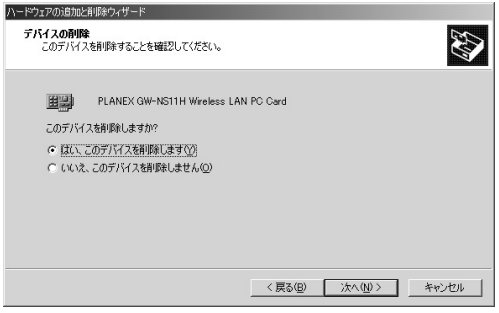

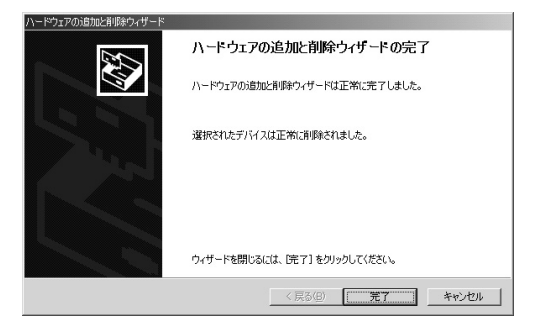

# Windows XP

Windows XP

# **1 6**

*1.*

 $PC$ 

2. Windows XP

CD-ROM CD-ROM

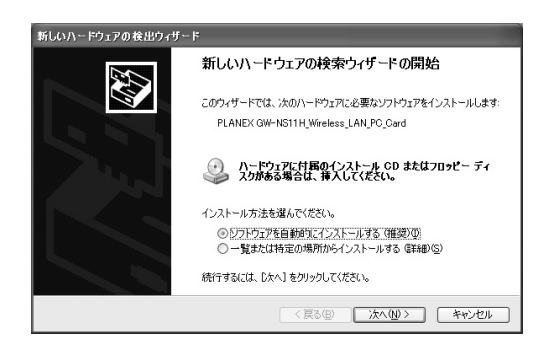

**第6章**

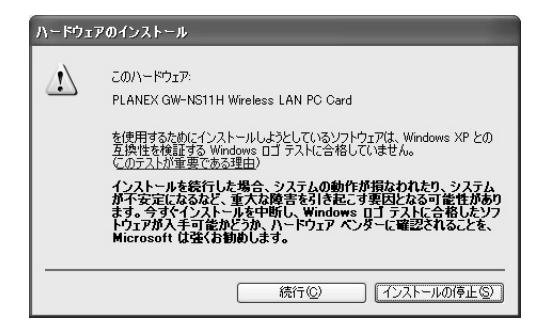

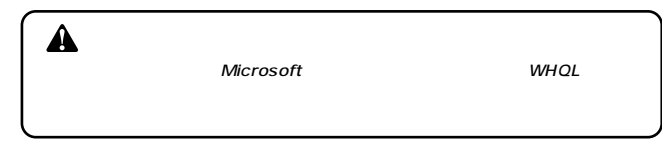

**6**

 $6-2$ 

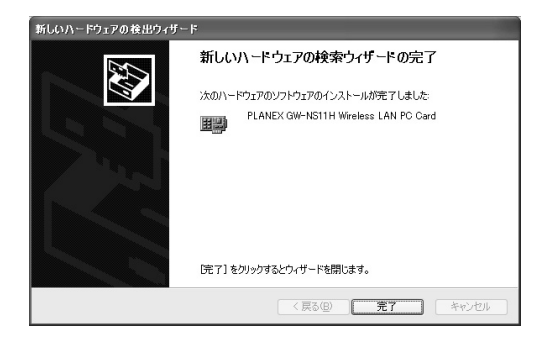

# 2 インストールの確認

#### $\mathcal{L}_\mathbf{z}$ *1.*

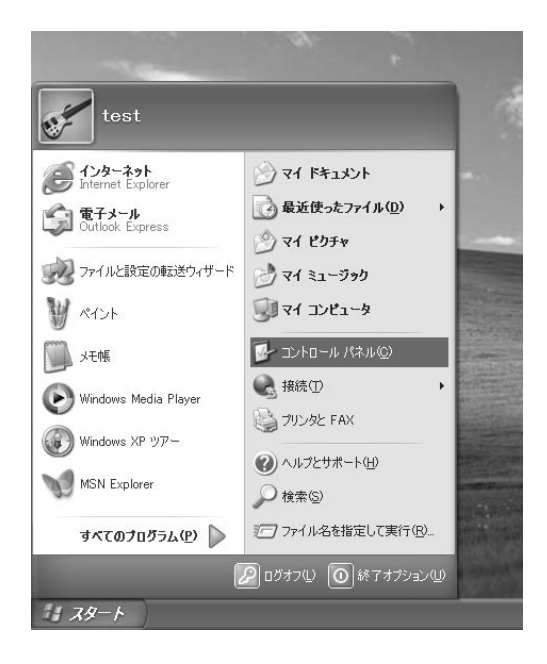

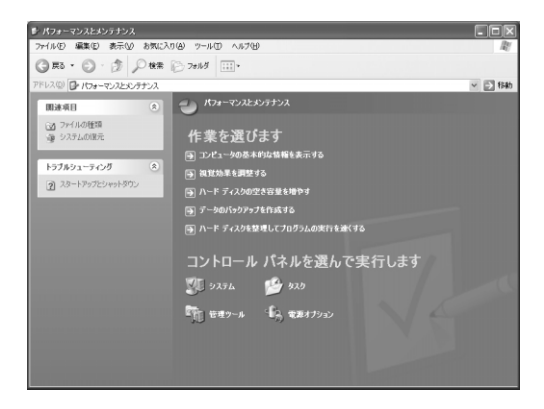

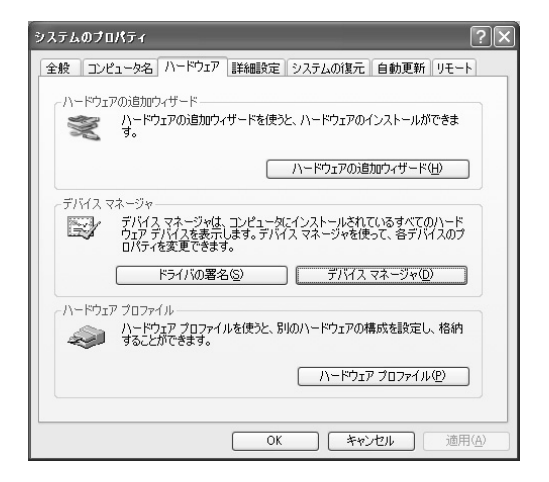

[デバイスマネージャ]から[ネットワークアダプタ]の左の *4.*

### [+]をクリックして、「PLANEX GW-NS11H Wireless PC

Card」が表示されるか確認してください。ネットワークアダ

## PLANEX GW-NS11H Wireless PC Card 示されない、またはアイコンに「?」 「!」のマークが表示さ

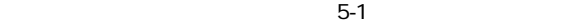

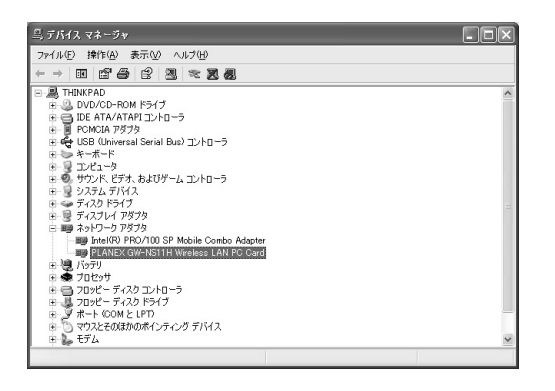

**Windows Windows XP 6**

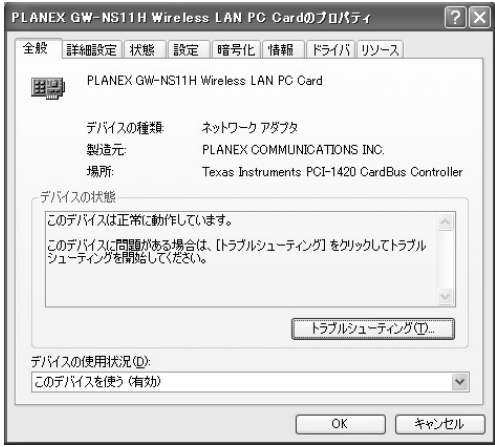

 $\mathbf{S}$  , respectively. The respectively is the respectively in the respectively. *6.*

 $\mathsf{I}/\mathsf{O}$  IRQ

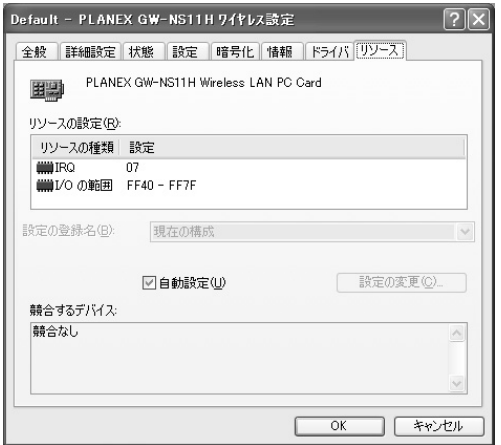

 $\breve{\bm{\tau}}$ 

# **3**

TCP/IP

#### $\mathcal{L}_\mathcal{S}$ *1.*

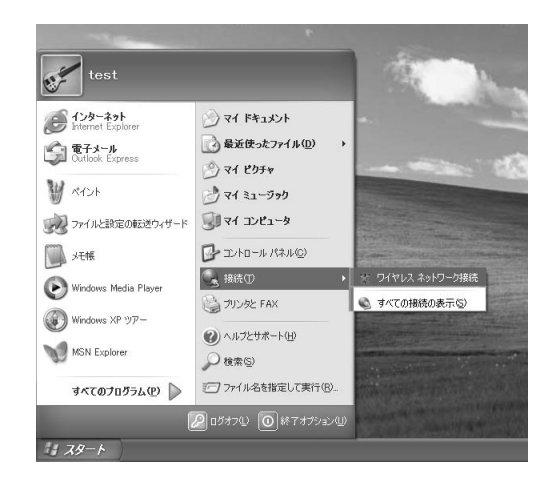

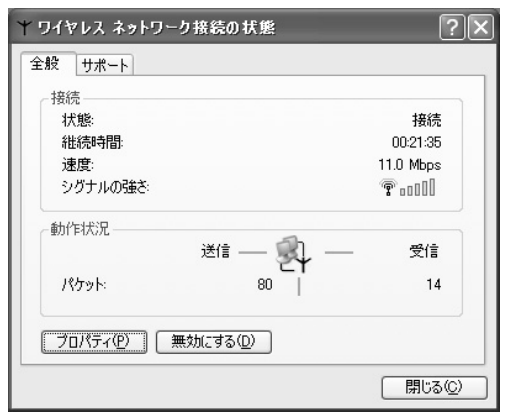

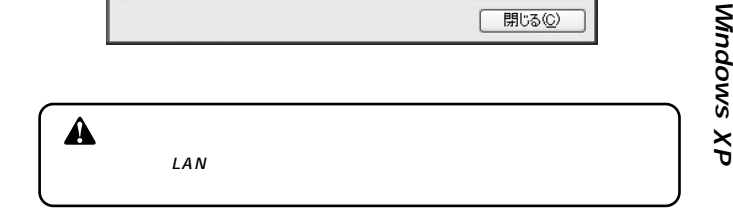

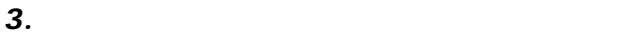

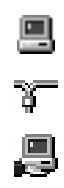

### Microsoft

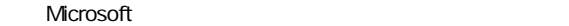

### TCP/IP

### Microsoft Microsoft Microsoft TCP/IP

 $\sim$  6.

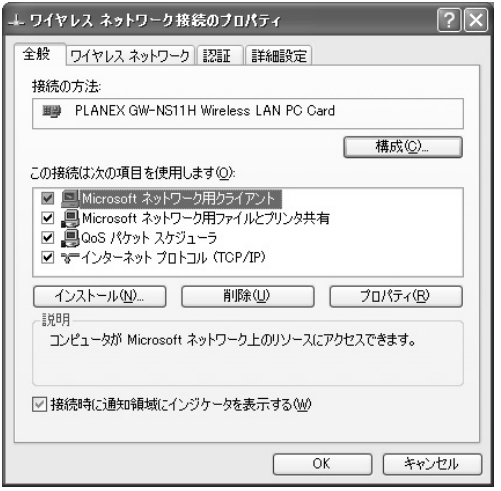

 $\breve{\bm{\tau}}$ 

 $\mathcal{A}(\mathcal{A})$ *4.*

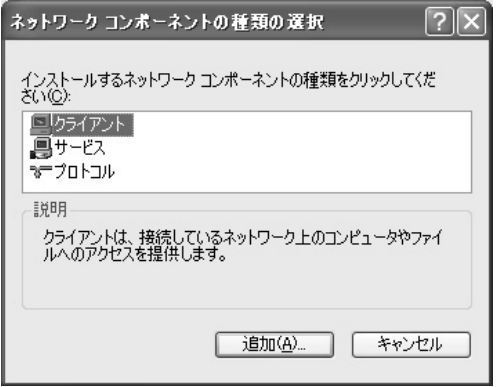

Microsoft<br>OK  $\overline{\text{OK}}$ 

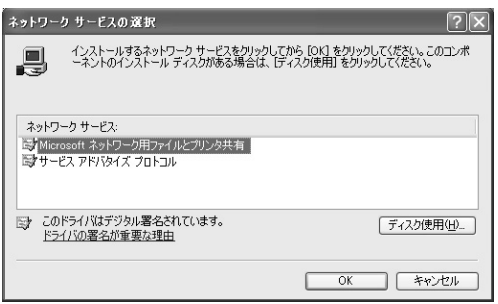

 $\mathsf{IP}$ 

「ネットワークサービスの選択」ウィンドウが開きます。「ネッ

**Microsoft** 

Microsoft Microsoft Microsoft

TCP/IP  $\overline{C}$ **6.** TCP<sub>AP</sub>

TCP/IP

**6**

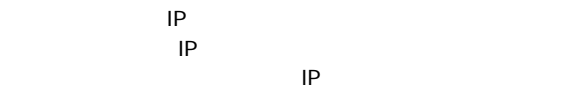

クしてください。「IPアドレス」 「サブネットマスク」が入

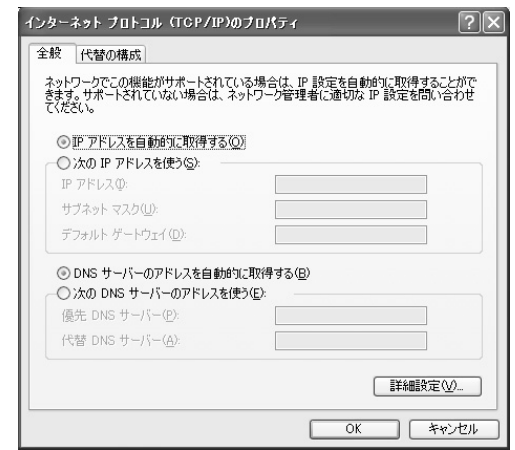

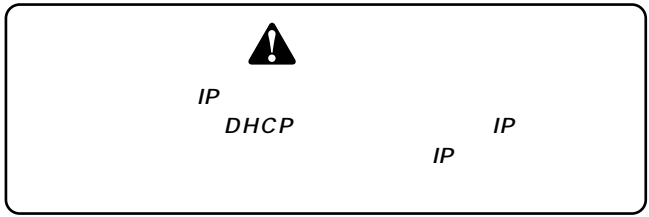

**XP**

<u>IP</u>

IP Class C

192.168 P

192.168.1.101

255.255.0

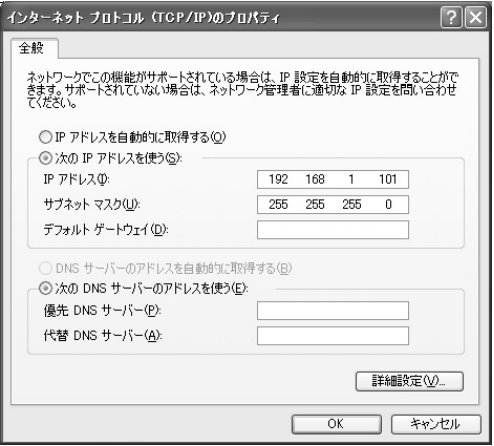

 $\breve{\bm{\tau}}$ 

IP OK  $TCP/IP$ 

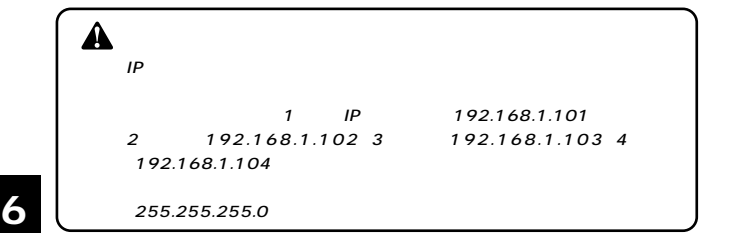

「コントロールパネル」と呼ばれる。 *10.*

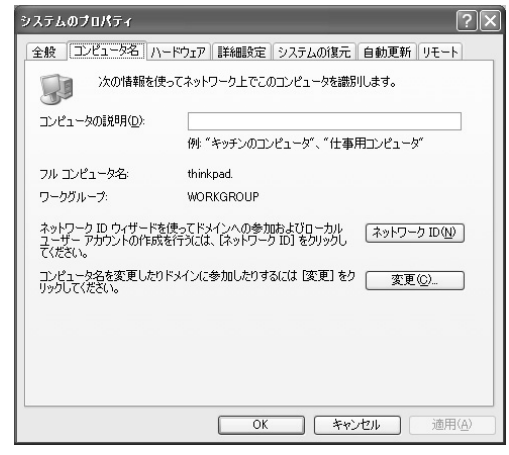

**Windows XP**

 $\mathcal{S}$ ンとクリックします。「コンピュータ」は「コンピュータ」ということになります。 *11.*

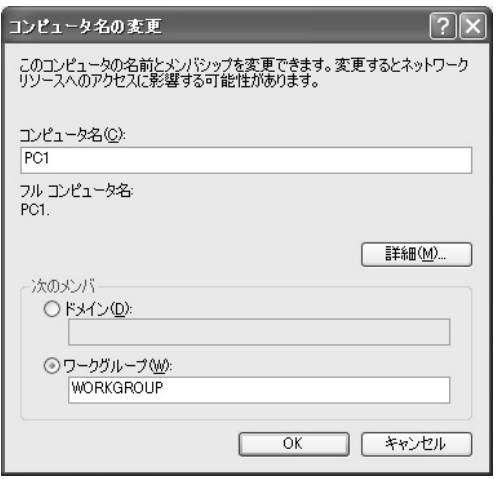

 $\overline{OK}$ *12.*

# 4 アダプタの取り外し

Windows XP

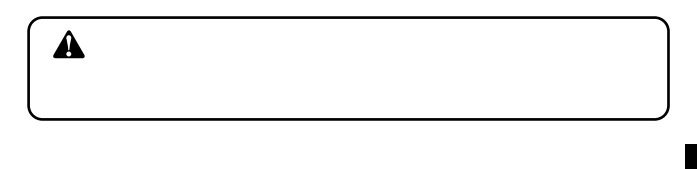

Windows XP

 $LAN$  ESSID

**6**

#### ドライバの削除方法 **5**

#### $\mathcal{L}_\mathcal{S}$ *1.*

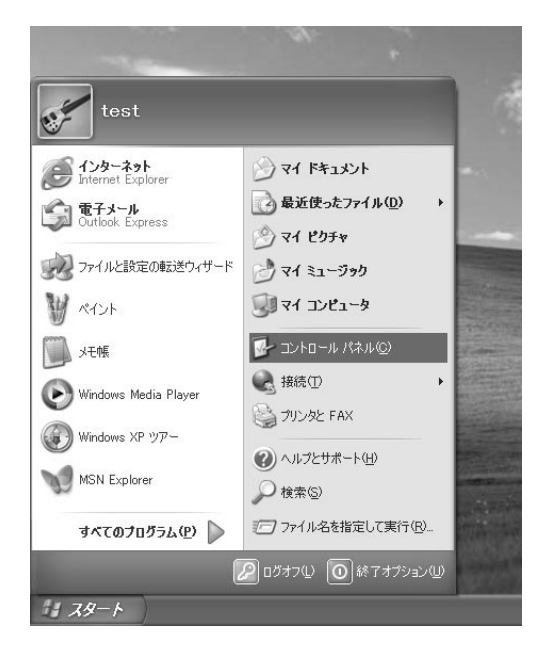

 $\overline{\mathcal{M}}$  $\overline{\phantom{a}}$ 

 $\mathcal{F}(\mathcal{F})$ *3.*

# *4.*

 $Card$ 

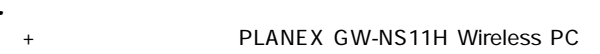

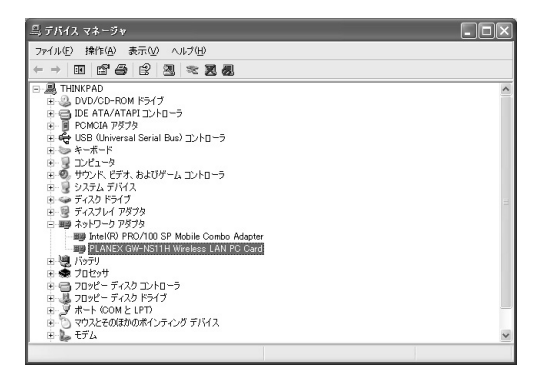

GW-NS11H Wireless PC Card

**PLANEX** 

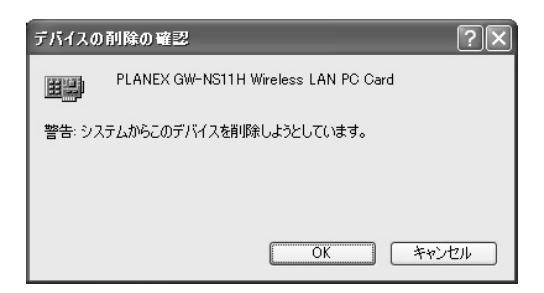

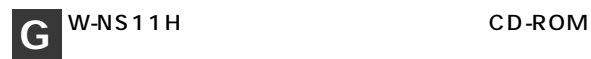

GW-NS11H / GW-NS11H GW-NS11H

#### 設定ユーティリティのインストール **1**

*1.*

CD-ROM

CD-ROM

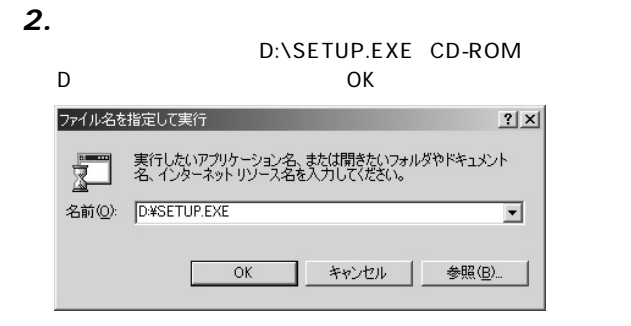

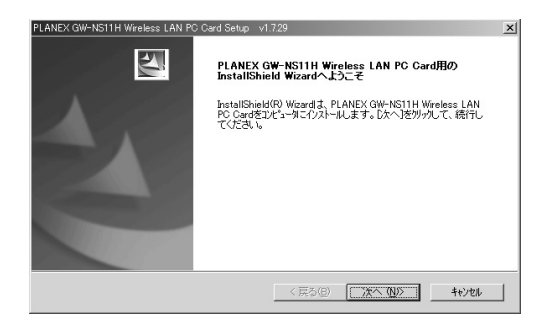

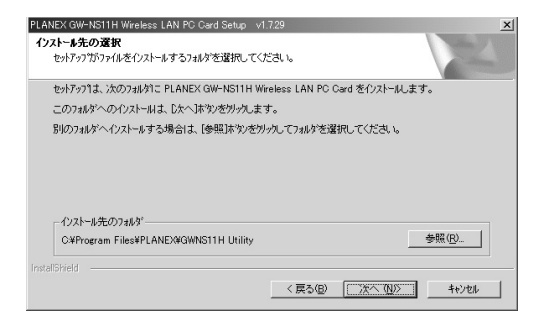

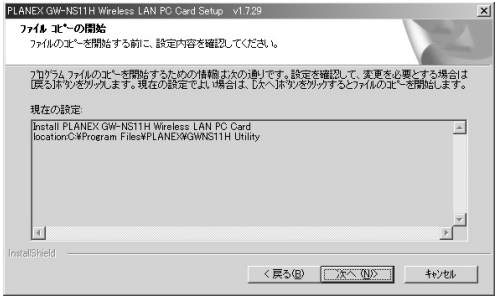

# **6.** Install Wizard

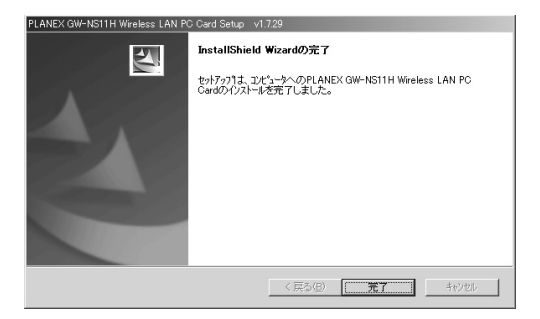
設定ユーティリティを使用する 

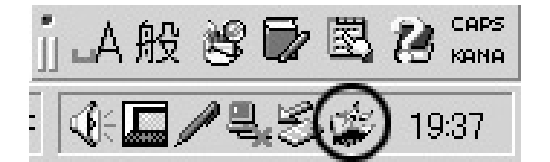

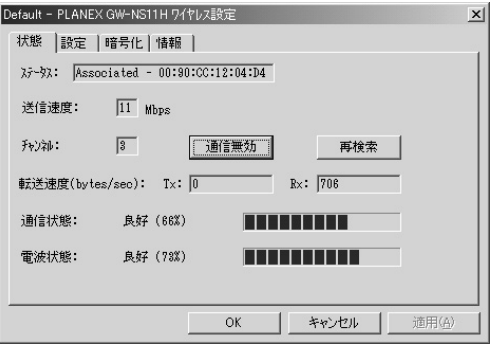

 $MAC$ 

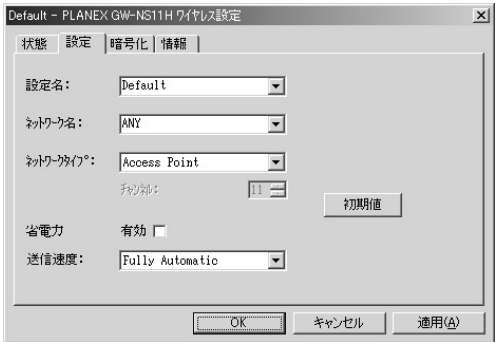

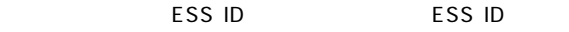

#### $LAN$

 $\mathsf{ESS} \mathsf{ID}$  ID

ESS ID ESS ID

LAN  $\mathcal{L}$ 

AccessPoint

Peer to Peer

 $LAN$ 

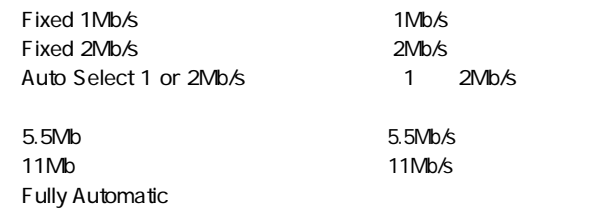

 $OK$ 

#### WEP Wired Equivalent Privacy

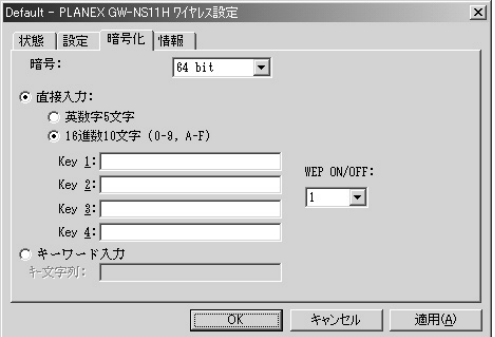

 $WEP$ 

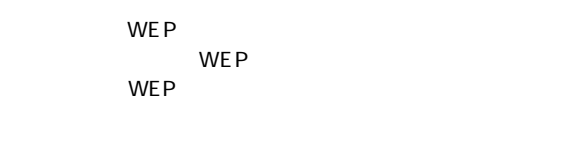

WEP / 64bit 64bit WEP 128bit 128bit WEP Disable WEP  $WEP$ 

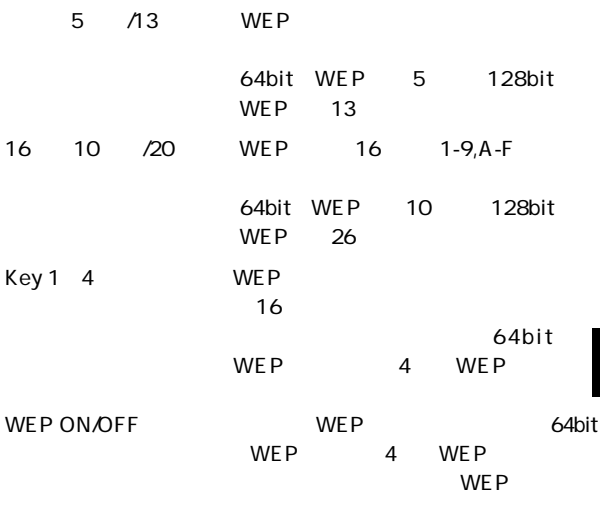

 $WEP$ 

 $OK$ 

 $WEP$ 

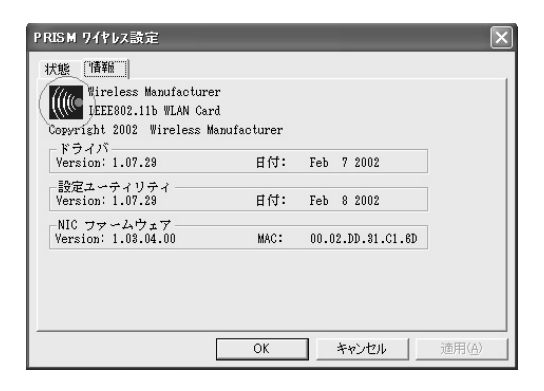

**NIC** 

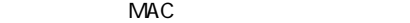

## Windows XP上でユーティリティを 使用する場合

IP

Windows XP

Windows XP

 $WEP$ 

Windows XP

 $\blacktriangle$ 

**3**

Windows XP

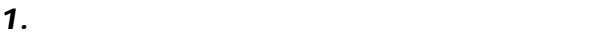

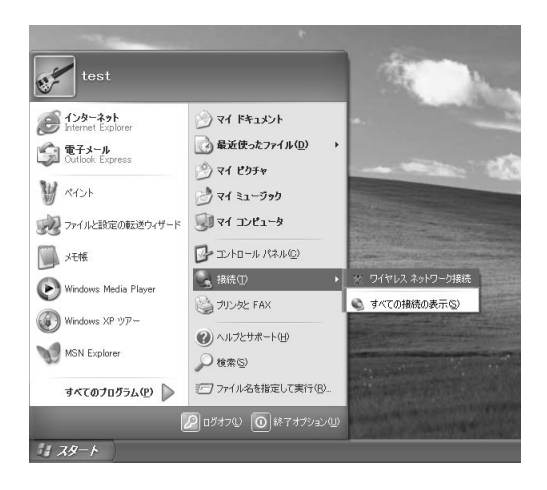

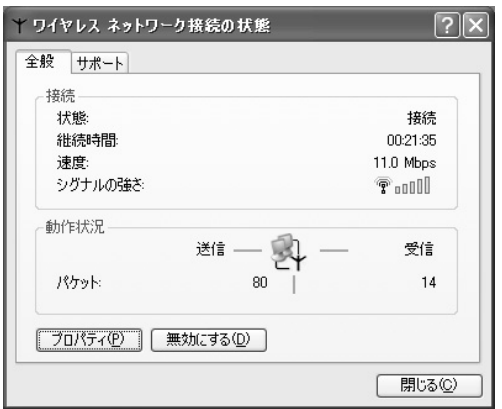

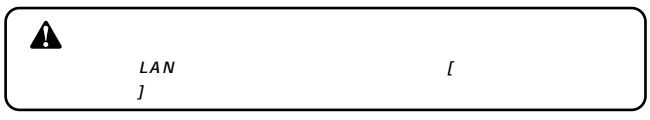

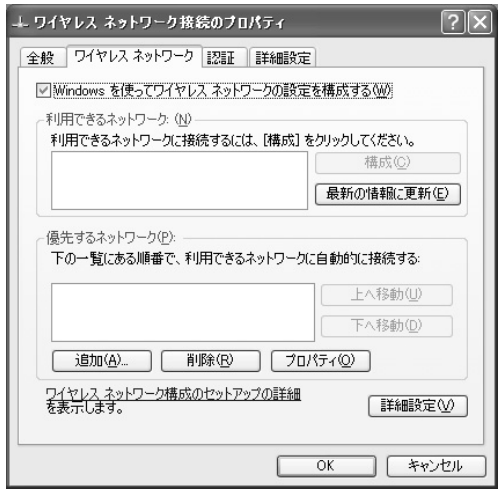

 $\overline{O}$  OK and  $\overline{O}$ 4. OK

**7**

**付録A**

→本製品はPCカードスロット用アダプターカードです。PC

**PCMCIA** 

#### PLANEX GW-NS11H\_Wireless\_LAN\_PC\_Card

**119**

Windows

**A**

LINK LED

→ESS IDが違っている場合があります。ESS IDを設定して

ESS ID

ESS ID

**120** GW-NS11H

WEP WEP

LINK LED

Windows

Microsoft

**Microsoft** 

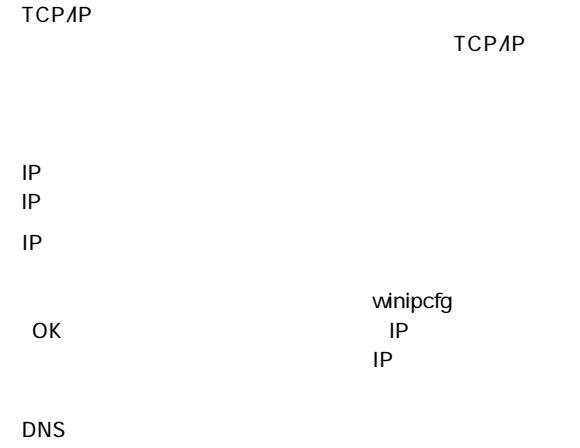

TCP/IP

 $\mathsf{IP}$ DHCPサーバが作用されている。 TCP/IP

TCP/IP

Windows

Microsoft Microsoft Microsoft

**A**

#### IEEE802.11/802.11b ARIB STD-33A/STD-T66 PCMCIA 2.1/JFIDA 4.2

PCMCIA 2.1/JEIDA4.2 TypeII

1/2/5.5/11Mbps

2.4~2.497GHz

14ch

11Mbps 50m 5.5/2/1Mbps 80m

#### CCK 11Mbps 5.5Mbps DQPSK 2Mbps DBPSK 1Mbps

#### LED

Power Link

#### 115mm L  $\times$  54mm W  $\times$  7.5 H mm

42.3g

0 40

10 80%

#### <EMI>

CE FCC Class B VCCI Class B

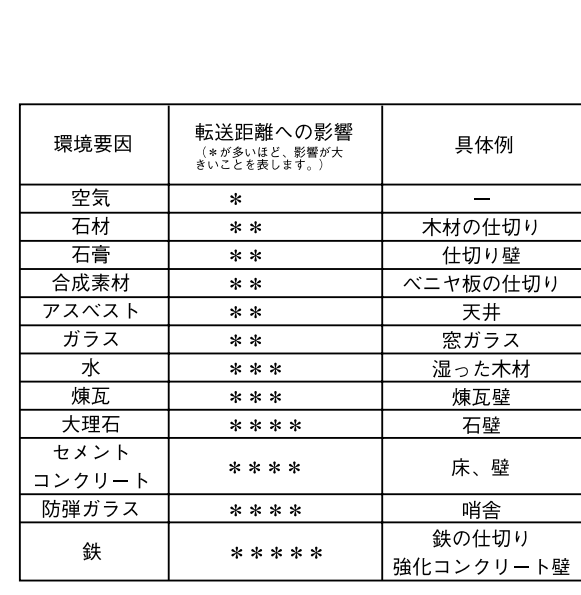

 $LAN$ 

**付録C**

**C**

**127**

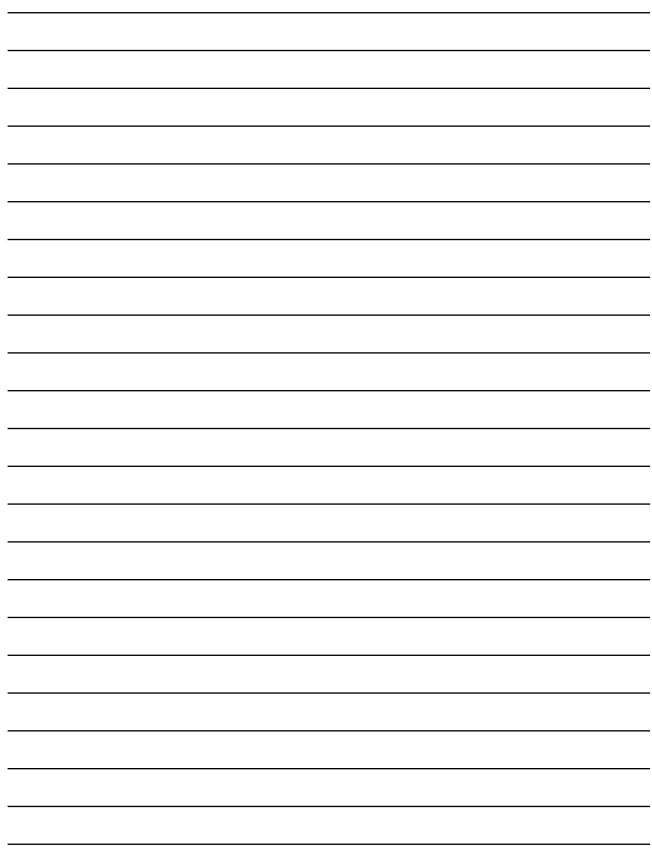

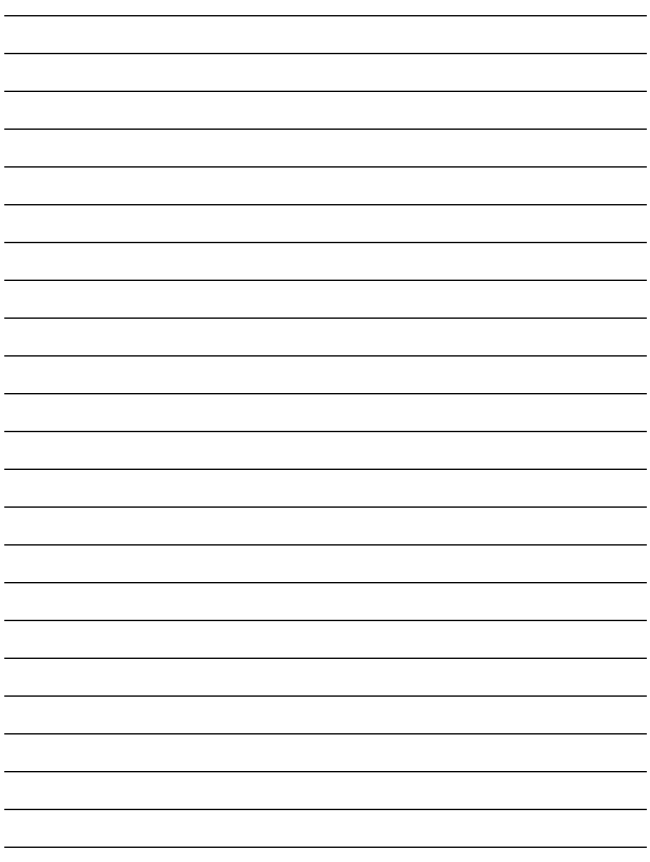

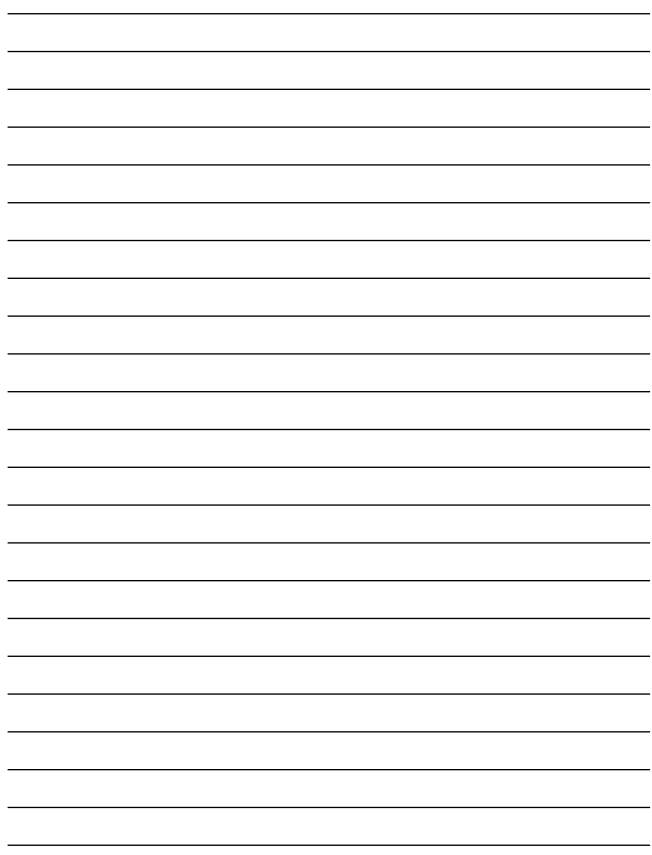

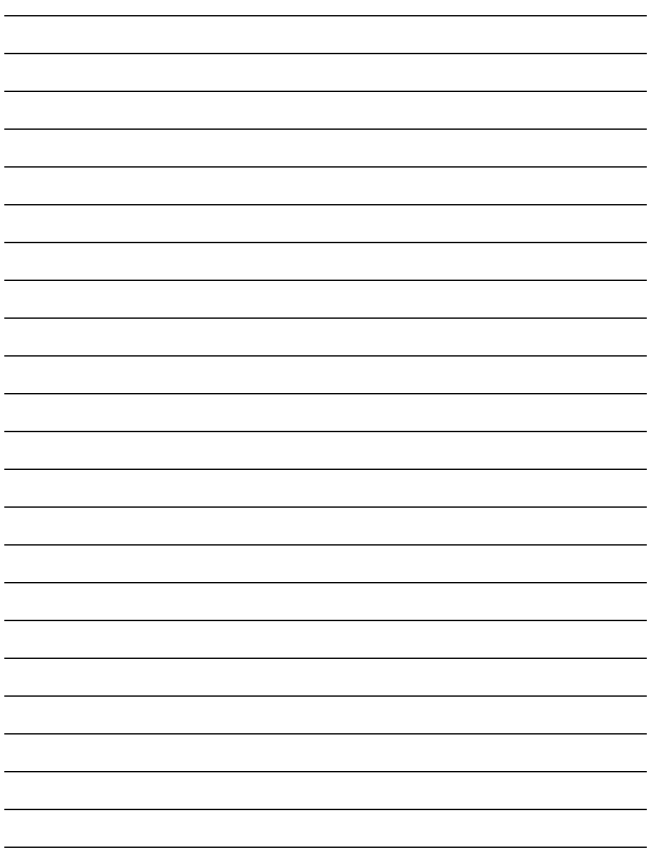

## ユーザー登録について

#### **http://www.planex.co.jp/user/user.htm**

## 弊社へのお問い合わせ

 $PCI$ 

 $\frac{1}{3}$ PCI http://direct.planex.co.jp/

> $\sqrt{2}$ http://www.planex.co.jp/lan.htm

http://www.planex.co.jp/support/techform.htm  $24$ 

> 0120-415977 10 12 13 17

**FAX** 

03-5614-1018

 $24$ 

Windows XP/Me

http://www.planex.co.jp/

 $2002 \quad 5$ 

## 質問表

 $\overline{c}$ 

FAX

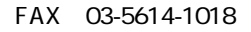

送信日:

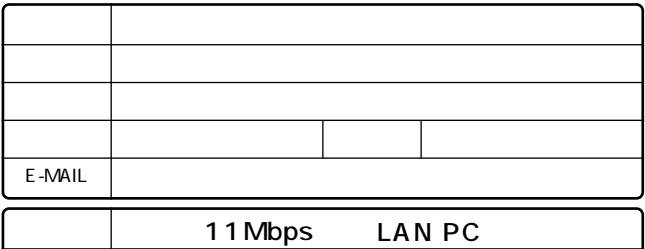

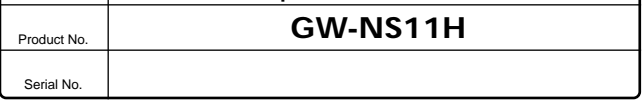

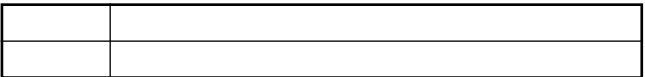

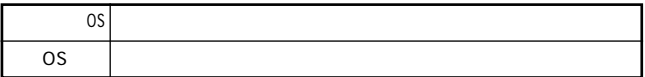

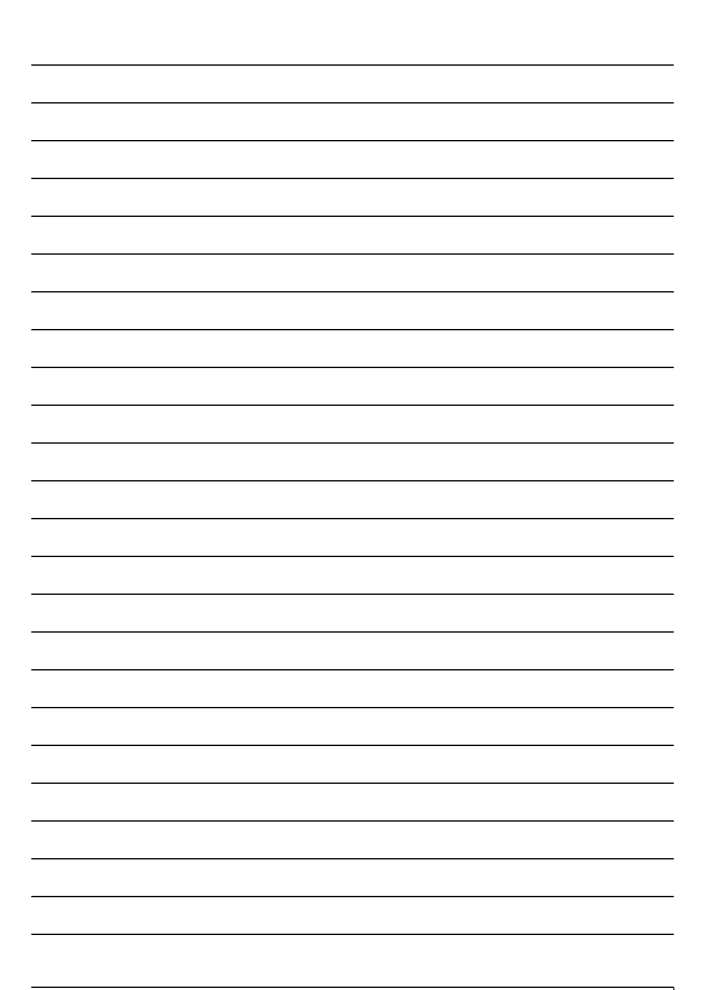

# 保証規定

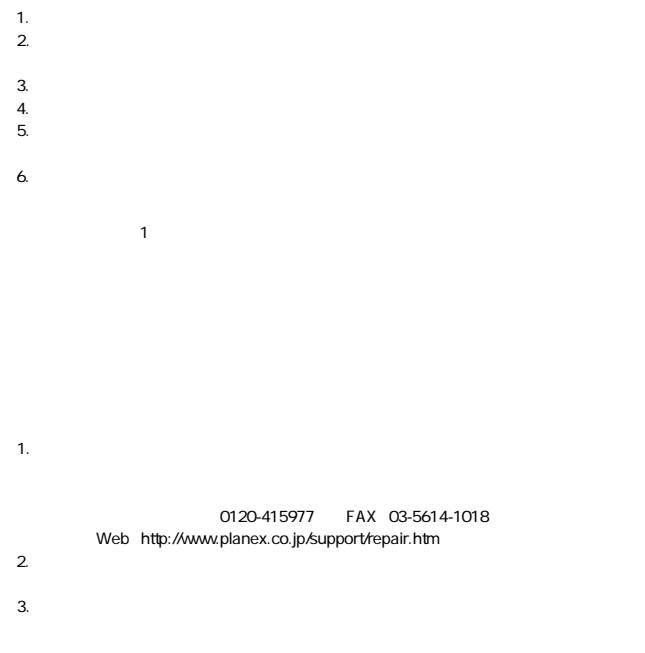

### 保証書

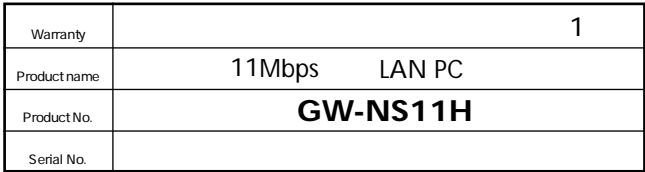

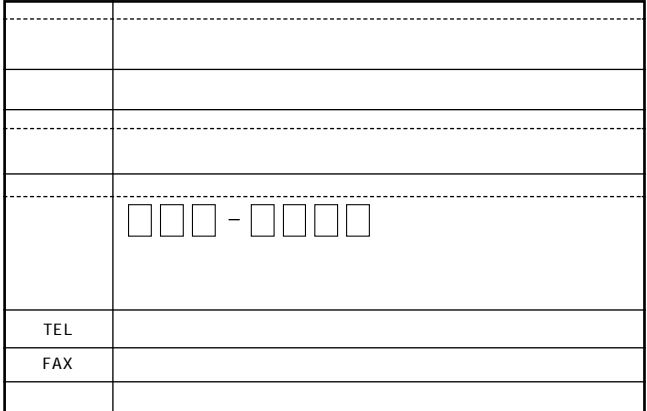

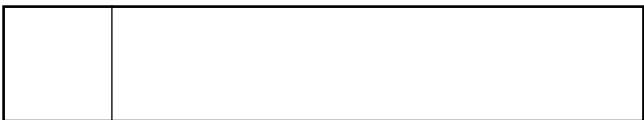

This warranty is valid only in Japan.

プラネックスコミュニケーションズ株式会社

プラネックスコミュニケーションズ株式会社